## **Szerző**

Kiss Csaba

## **A modul célja és tartalma**

Írásom elsődleges célja, hogy segítse az informatika alkalmazói OKTV-re illetve OKATV-re (Nemes Tihamér Országos Informatikai Tanulmányi Verseny) készülő diákokat a felkészülésben, tanáraikat pedig a felkészítésben webszerkesztés témakörben. Ezzel egyszerre persze segítséget nyújt mindenki számára, aki az informatika középszintű érettségi, illetve az ECDL szintjén már túlmutató ismereteket és rutint szeretne szerezni a webszerkesztés témakörében.

Írásom hangvétele az egyszerűségre, érthetőségre törekszik, hogy mind a középiskolás korosztály mind pedig a webszerkesztés témakörében már valamennyire jártas olvasó számára is könnyen emészthető legyen. Nem írok úgy általában a versenyekről, hiszen akit ezen információk érdekelnek, az úgyis utána néz az interneten (pl. [http://tehetseg.inf.elte.hu](http://tehetseg.inf.elte.hu/)). Munkám során igyekeztem minél gyakorlat-orientáltabb lenni. Olyan feladatokat válogattam az eddigi OKTV és OKATV feladatsorokból (ezen belül is a webszerkesztés témaköréből), melyekről úgy gondoltam, hogy jól lefedik azokat az eszközöket, részfeladatokat melyek az eddigi versenyeken előfordultak, és egyben egy lehetséges megoldást adnak bizonyos egyedi problémákra. Ezeknek egy általam ajánlott megoldásán vezetem végig az olvasót. A megoldás főbb lépéseit minden példa végén képsorozatokkal szemléltetem.

Az olvasó részletesebb leírást találhat a KompoZer kezeléséről – olyan funkciók, eszközök kerülnek bemutatásra, melyek a jelenlegi informatika alkalmazói OKTV/OKATV követelményei között szerepelnek, a feladatok megoldását is ezzel a programmal mutatom be.

#### **Megjegyzés**

A KompoZer egy ún. WYSIWYG alkalmazás, (What You See Is What You Get), ami (elvileg) azt jelenti, hogy ahogyan a szerkesztőben kinéz a weblapunk, úgy fog megjelenni a böngészőben.

#### **Miért a KompoZerrel mutatjuk be a webszerkesztési feladatok megoldását?**

Korábban (főként) a Microsoft Sharepoint Designer 2007-es verzióját használták a diákok a versenyeken. Ezen alkalmazás újabb változata (Microsoft Sharepoint Designer 2010) azonban már nem alkalmas arra, hogy versenyeken, vagy versenyfelkészülésekre használják, hiszen működéséhez Sharepoint alapú webhely szükséges, önállóan nem használható statikus weblapok készítésére, így tananyagunkban alternatívaként az ingyenesen, több platformon is elérhető KompoZer utolsó stabil, 0.7.10-es verzióján fogom bemutatni a szükséges tudnivalókat.

### **Kapcsolódó hivatkozások**

- KompoZer letöltése: [Kompozer weboldal](http://kompozer.net/) Utolsó elérés dátuma: 2014.VII.26.
- Nemes Tihamér Országos Informatikai Tanulmányi Verseny honlapja- Alkalmazás kategória: <http://tehetseg.inf.elte.hu/nemesa/>, Utolsó elérés dátuma: 2014.VII.26.

## **A modul leckéi, a megértéshez szükséges előismeretek, tárgyi feltételek**

### **Leckék**

- 1. **[KompoZer felhasználói felülete](http://tehetseg.inf.elte.hu/tananyagok/webszerk/lecke1_lap1.html)**
- 2. **[Műveletek szövegekkel](http://tehetseg.inf.elte.hu/tananyagok/webszerk/lecke2_lap1.html)**
- 3. **[Lap tulajdonságainak megadása](http://tehetseg.inf.elte.hu/tananyagok/webszerk/lecke3_lap1.html)**
- 4. **[Hivatkozások és horgonyok \(könyvjelzők\)](http://tehetseg.inf.elte.hu/tananyagok/webszerk/lecke4_lap1.html)**
- 5. **[Bekezdések formázása](http://tehetseg.inf.elte.hu/tananyagok/webszerk/lecke5_lap1.html)**
- 6. **[Rajzelemek, képek beszúrása](http://tehetseg.inf.elte.hu/tananyagok/webszerk/lecke6_lap1.html)**
- 7. **[Táblázatkészítés](http://tehetseg.inf.elte.hu/tananyagok/webszerk/lecke7_lap1.html)**
- 8. **[Beágyazott keret használata](http://tehetseg.inf.elte.hu/tananyagok/webszerk/lecke8_lap1.html)**
- 9. **[Űrlapok](http://tehetseg.inf.elte.hu/tananyagok/webszerk/lecke9_lap1.html)**
- 10. **[Stílusok](http://tehetseg.inf.elte.hu/tananyagok/webszerk/lecke10_lap1.html)**
- 11. **[Webszerkesztési feladatok megoldása az OKTV és OKATV –ből](http://tehetseg.inf.elte.hu/tananyagok/webszerk/lecke11_lap1.html)**
- 12. **[Összefoglaló a webszerkesztés feladatokról](http://tehetseg.inf.elte.hu/tananyagok/webszerk/lecke12_lap1.html)**

### **Előismeretek**

- Alapvető alkalmazói ismeretek
- Szövegszerkesztési ismeretek
- Webes ismeretek
- Böngészők ismerete

### **Tárgyi feltételek**

- KompoZer 0.7.10
- GIMP 2.8.0 vagy újabb

# **Elvárások a tanuló felé**

### **Minimumszint**

Webböngészők gyakorlott használata, ismerete. Alapvető alkalmazói ismeretek, szövegszerkesztői ismeretek. (Esetleg ECDL Webkezdő szint megléte).

### **Optimumszint**

Érettségi (közép-, vagy felsőfokú) tudásszint informatikából, alap HTML ismeretek.

# **A modul irodalomjegyzéke**

## **Ajánlott irodalom**

- HTML ismeretek: w3schools.com The world's largest web development site: [http://www.w3schools.com](http://www.w3schools.com/) (Utolsó elérés dátuma:2014. VII. 27.)
- KompoZer kézikönyv: KompoZer and NVU User Guide Contributed by Charles Cooke: <http://www.charlescooke.me.uk/web/kz-ug-home.htm>, (Utolsó elérés dátuma:2014. VII. 27.)

## **Kulcsszavak**

Webszerkesztés, Nemes Tihamér, Informatika OKTV, Informatika OKATV, űrlap, táblázat, hivatkozás, tehetséggondozás

# **1. A KompoZer felhasználói felülete**

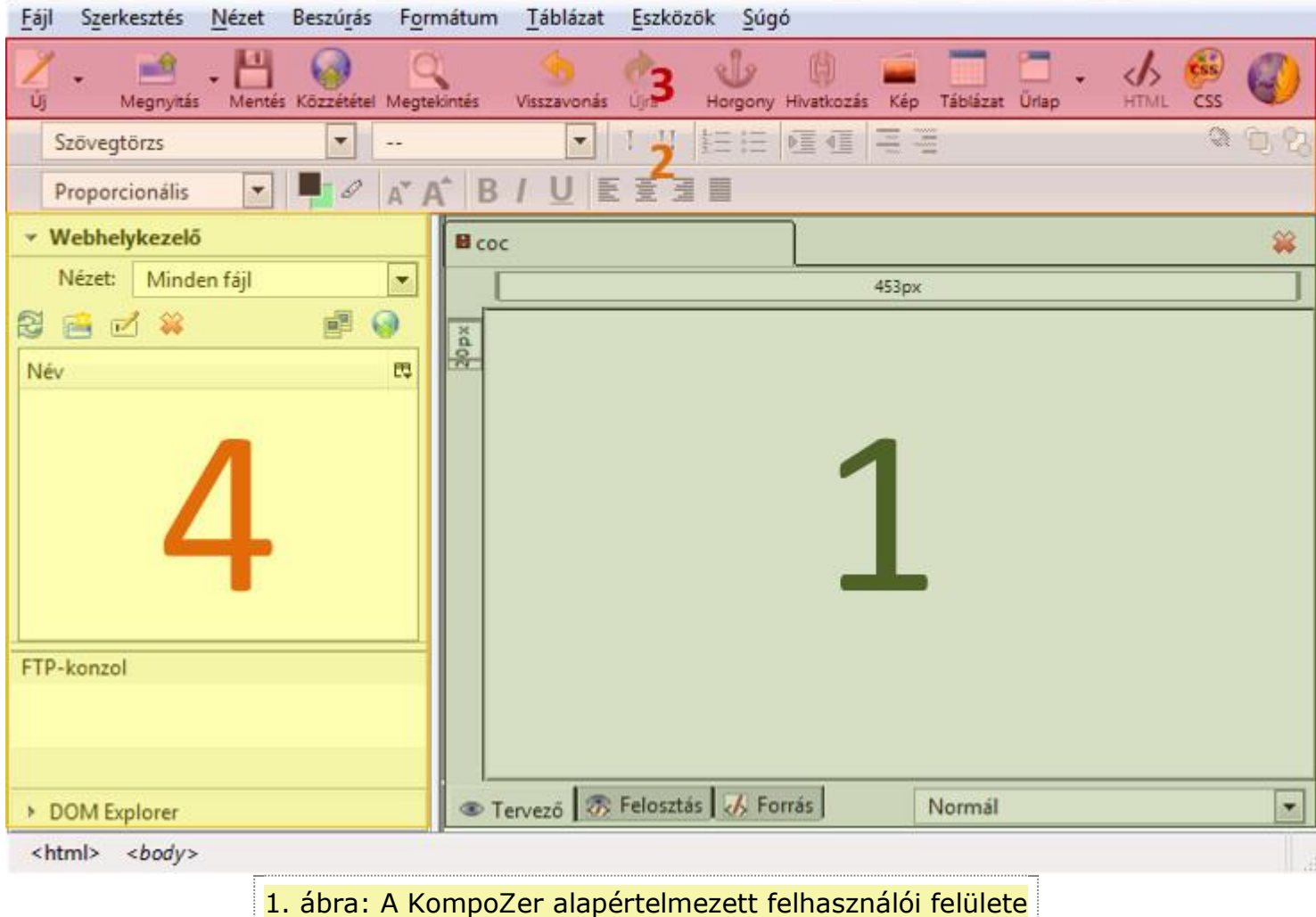

Először az alapértelmezett felhasználói felület legfontosabb részeit tekintjük át, amelyek a következők:

- **1**: Szerkesztőfelület
- **2**: Szöveg és bekezdés eszköztár
- **3**: Fájl- és objektum eszköztár
- **4**: Webhelykezelő, vagy DOM Explorer

# **Szerkesztőfelület**

A szerkesztőfelületen végezzük az érdemi munkát: itt készül maga a weblap. Egyszerre több állományt is megnyithatunk, ekkor több fül jelenik meg a felület fejlécében. Három nézet közül választhatunk:

- **Tervező:** ekkor csak azt látjuk, hogy nézne ki a weblap, és ilyen formán is tudjuk szerkeszteni a munkánkat.
- *Forrás:* csak a weblap kódja látszódik. Kézzel szerkeszthetjük a kódot, és így dolgozhatunk a weblapon.
- *Felosztás:* az előző két nézet ötvözete. Felül láthatjuk a *Tervezői nézet*et, lent pedig a *Forrás* nézetnek egy kivonatos tartalmát: csak annak a weblap elemnek mutatja a forrását, ahol a szerkesztőfelületen épp állunk a kurzorral.

# **Szöveg és bekezdés eszköztár**

Aki már szerkesztett szöveget, az tudja, miket találhat itt. Az alsó eszköztár a szövegek beállításaira használható (típus, stílus, szín, méret), a felső eszköztár segítségével pedig leginkább bekezdés szinten tudjuk a szöveget manipulálni, úgymint: felsorolás, behúzás mértéke.

# **Fájl- és objektum eszköztár**

Itt találjuk a legfontosabb fájl- és beszúrási műveleteket, melyek a következők – a teljesség igénye nélkül.

#### **Fájl eszköztár:**

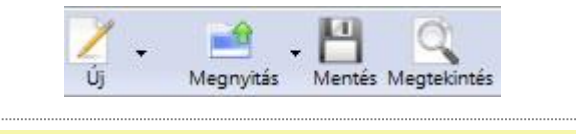

2. ábra: Fontosabb ikonok a fájl eszköztáron

- *Új oldal létrehozása*: többek között beállíthatjuk a dokumentum típusát (HTML 4.01 vagy XHTML 1.0)
- *Megnyitás*
- *Mentés*
- *Megtekintés:* a szerkesztés alatt álló weblap megtekintése alapértelmezett böngészőben.

#### **Objektum eszköztár:**

Az alábbi objektumok beszúrására, ill. létező objektumok szerkesztésére találhatunk itt lehetőséget:

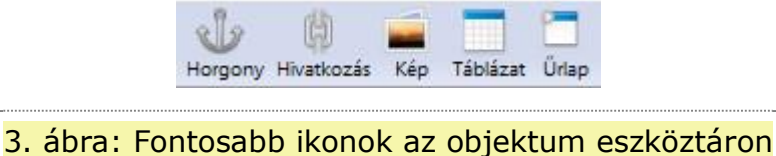

- *Horgony*: a weblapon nem látható elem. Oldalon belüli könyvjelzők készítésére is használható.
- **Hivatkozás**
- Kép
- **Táblázat**
- Űrlap

## **Webhelykezelő vagy DOM Explorer**

Két, navigációs ablak közül egyet tehetünk itt láthatóvá: egyik a *Webhelykezelő* másik a *DOM Explorer*.

### **Webhelykezelő**

A webhelyünk (tehát az épp szerkesztés alatt álló teljes honlap) állományait találhatjuk itt: képek, stíluslapok, egyéb, a szerkesztés alatt álló honlaphoz tartozó weblap.

### **DOM Explorer**

DOM: Document Object Model. A dokumentum egyes objektumai között tudunk ennek az ablaknak a segítségével navigálni. A dokumentum objektumait hierarchikusan (alá- ill. fölérendelt felépítés szerint) jeleníti meg. Bármelyik objektumra rákattintva (pl.: body) tudjuk annak tulajdonságait szerkeszteni (pl. háttérszín).

**Fontos**

Vigyázat! Ezt csak akkor használjuk, ha már tisztában vagyunk az alap HTML objektumok neveivel, ill. attribútumaival!

# **2. Műveletek szövegekkel**

Ebben a rövid fejezetben áttekintjük, hogy tudunk szöveget bevinni, ill. a bevitt szöveget szerkeszteni a KompoZerben.

# **Szövegek bevitele**

Teljesen hasonlóan működik, mint bármely szövegszerkesztőnél: a kurzorral csupán kattintsunk oda, ahova szöveget szeretnénk begépelni, vagy vágólapról beilleszteni.

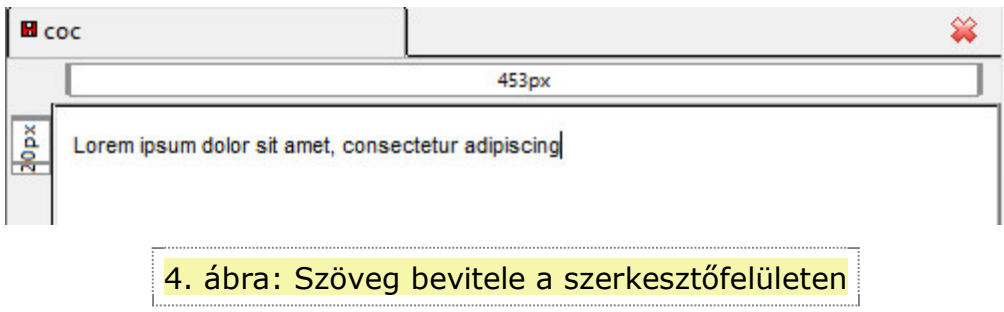

# **Szövegek formázása**

Használjuk a *Szöveg eszköztára*t! A szövegszerkesztésnél is megszokott lehetőségek állnak rendelkezésünkre: változtathatunk többek között a szöveg méretén, színén és háttérszínén.

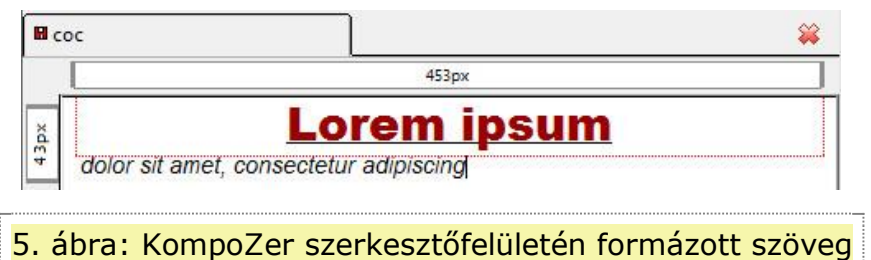

### **Szöveg eszköztár ikonjai és funkciói (balról, jobbra haladva): FAABIUEEE**

**Arial Black** 

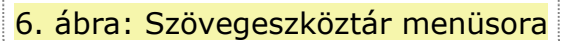

▪ *Betűtípus (Betűkészlet)*: legördülő menüből választhatjuk ki, hogy a kijelölt szövegnek milyen betűstílust szeretnénk választani.

 $\vert \cdot \vert \vert$ 

- *Szövegszín ill. háttérszín* : a betűszínt szimbolizáló, felső színre kattintva választhatjuk ki a betűszínt. Lehetőség van RGB és HTML (hexadecimális) kód megadására is.
- *Betűméret növelése, ill. csökkentése*
- *Betűstílus*: félkövér, dőlt, aláhúzott.
- *Szövegigazítás*: a már szövegszerkesztésből is ismert balra-, középre-, jobbra- és sorkizárt igazítás.

# **3. Lap tulajdonságainak megadása**

# **Háttérszín vagy háttérkép megadása**

Kattintsunk a *Formátum* → *Oldal* színei és háttere opcióra!

### **Háttérszín megadása**

Válasszuk ki az *Egyéni színek használata* opciót! Ekkor szerkeszthetővé válnak a színek.

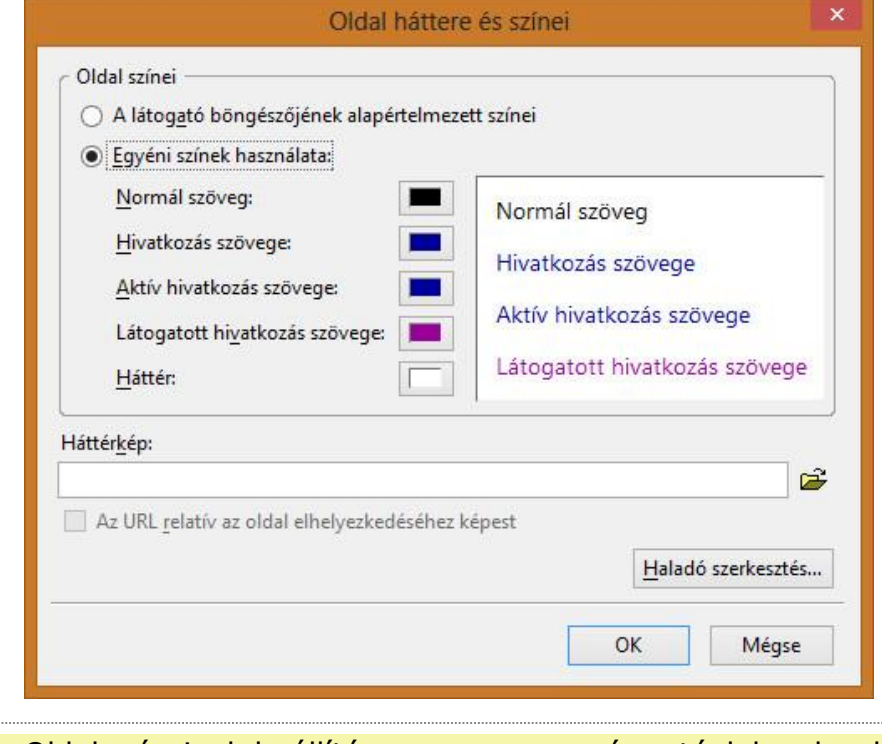

7. ábra: Oldal színeinek beállítása : az egyes, színes téglalapokra kattintva

változtathatjuk meg őket.

Válasszuk ki a *Háttér* színét, és a *Blokk háttérszíne* párbeszédablakban válasszuk ki a megfelelő háttérszínt! Megjegyzendő, hogy itt is lehet természetesen RGB és HTML kód alapján is színt megadni.

### **Háttérkép megadása**

Kattintsunk a *Formátum* → *Oldal színei és háttere* opcióra! Az *Oldal színei* beállítások alatt ki tudjuk tallózni a beállítani kívánt háttérképet. Egyszerűen csak tallózzuk ki, és máris a beállított kép lesz a weblap háttérképe!

## **Linkek színe**

Mint korábban említettük: csak akkor tudunk változtatni a linkek színén, ha a weblapot úgy hoztuk létre, hogy kikapcsoltuk a *Strict DTD* opciót.

Ez esetben ugyanúgy, mint a háttérszín beállításnál, *Formátum → Oldal színei és háttere* menüpontnál találjuk a linkek színének beállításait. Háromféle linkszínt tudunk beállítani:

- *Hivatkozás színe:* normál megjelenésben ilyen színű lesz a link.
- *Látogatott hivatkozás színe:* ha már jártunk azon az oldalon, ahova a link vezet, akkor ilyen színű lesz a link.
- *Aktív hivatkozás színe:* amelyik linkre éppen kattintunk, annak ilyen színe lesz.

### **Oldalcím és meta elemek Oldalcím**

Az *Oldalcím* jelenik meg a böngésző ablakának címsorában. Ezért is fontos, hogy értelmes, beszédes címet adjunk meg oldalcímként.

Válasszuk ki a *Formátum* → *Oldal címe és tulajdonságai* menüpontot! A megjelenő párbeszédablakban be is gépelhetjük a megfelelő oldalcímet.

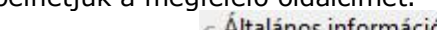

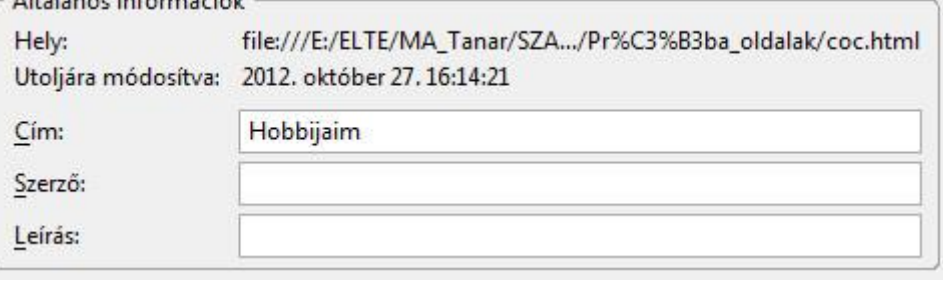

8. ábra: Oldal általános információnak megadása

### **Megjegyzés**

Ügyeljünk arra, hogy olyan oldalcímet adjunk meg, amely jól jellemzi az adott oldalt.

#### **Meta elemek**

Egy honlap meta elemei további információkat adnak a honlapról: például hogy ki a honlap szerzője vagy, hogy mit mutat be a honlap – azaz egy rövid, összefoglaló leírást adhatunk meg a honlapról. Ami még fontos, itt tudjuk beállítani a honlap karakterkódolását is.

Ugyanott, ahol az oldal címét beállítottuk (*Formátum* → *Oldal címe és tulajdonságai*), a metainformációkat is beállíthatjuk.

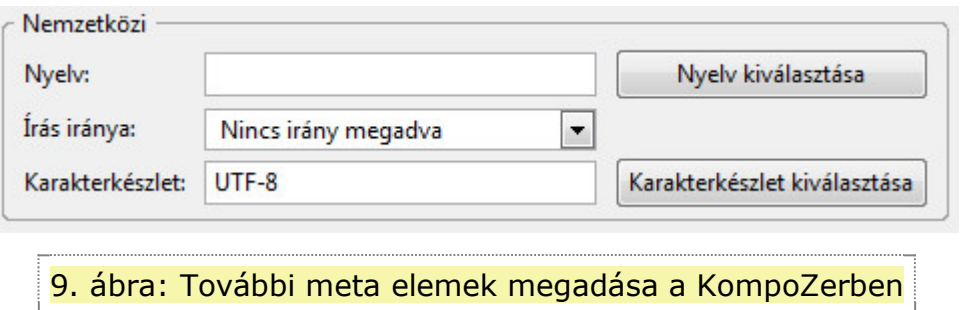

### **Megjegyzés**

Ha a feladat máshogy nem rendelkezik, érdemes az Unicode (UTF-8) karakterkódolást beállítani, hogy a magyar ékezetes karakterek és más speciális karakterek helyesen jelenjenek meg a webböngészőben.

# **4. Hivatkozások és horgonyok (könyvjelzők)**

Hivatkozások és könyvjelzők technikailag egy dolgot jelentenek: ugrópontot egy másik, megadott helyre. A könyvjelzők (vagy a Kompozerben horgonyok) segítségével az oldalon belüli ugrásokhoz szükséges ugrópontokat hozhatjuk létre. A hivatkozások pedig egyaránt mutathatnak külső weboldalra, képre, vagy akár egy másik/vagy ugyanazon oldal ugrópontjára.

## **Hivatkozás elhelyezése**

Jelöljük ki azt a szöveget (vagy képet), amelyet linkké szeretnénk alakítani! Válasszuk ki a *Beszúrás* → *Hivatkozás* opciót, vagy az eszköztárból a *Hivatkozás* ikonját (lásd az alábbi ábrán)!

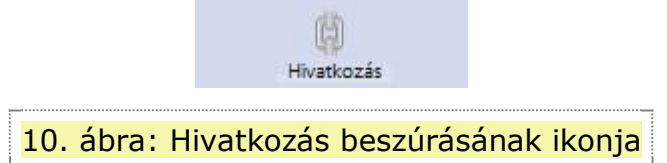

A megjelenő párbeszédablakban állíthatjuk be a hivatkozás főbb tulajdonságait, mint például: hivatkozás szövegét (ami a honlapon is megjelenik), valamint a hivatkozás címét, ami lehet egy webcím, vagy egy fájl is. Amennyiben fájlt adunk meg, abban az esetben kiválaszthatjuk, hogy az URL relatív legyen az oldal elhelyezkedéséhez képest.

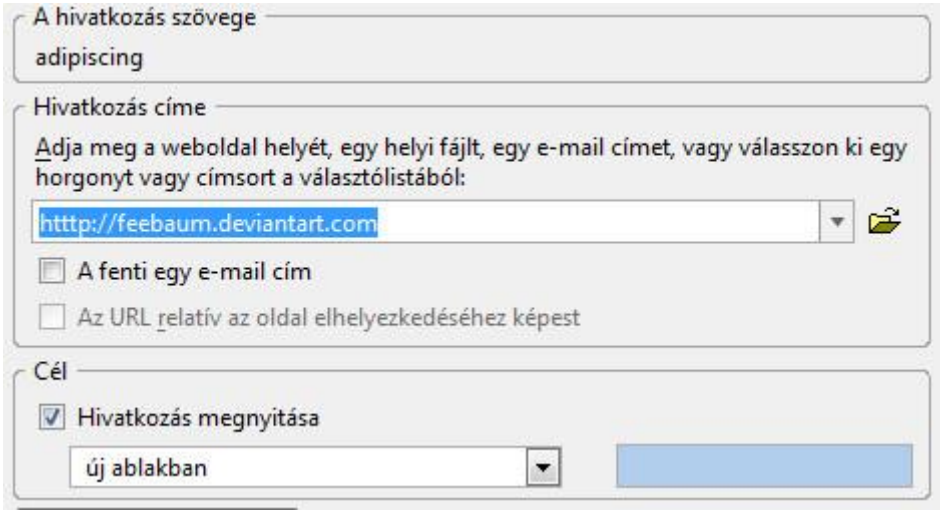

11. ábra: Hivatkozás beállításai

### **Megjegyzés**

A relatív útmegadásban az aktuális weboldal elhelyezkedéséhez képest adjuk meg a hivatkozott elem címét. Ha például a HTML oldalunkat tartalmazó mappából nyílik egy kepek mappa, amelyben van egy auto.jpg állomány, akkor a relatív útvonal: kepek/auto.jpg.

Fontos beállítási lehetőség, hogy a hivatkozást miként nyissa meg a böngésző. Fájlok esetén érdemes lehet új ablakban történő megnyitást kiválasztani.

## **Könyvjelző (Horgony) elhelyezése**

Könyvjelzőket akkor szokás használni, ha egy-egy oldalon belül szeretnénk ugrást végre hajtani. Ennek több oka lehet: például maga az oldal sok tartalommal rendelkezik, így a böngészőben sokáig kéne lefele görgetni, vagy sokat kéne keresgélni, míg elérnénk azt a tartalmat, amire kíváncsiak vagyunk. Ekkor az oldal tetejére érdemes egyfajta tartalomjegyzéket csinálni. A tartalomjegyzék pontjaira kattintva egyből a kívánt tartalomrészre ugorhatunk ugyanazon az oldalon belül. Természetesen az egyes tartalomrészekhez érdemes egy □Vissza a tetejére□ könyvjelzőt készíteni, amire ha rákattintunk, egyből visszaugrik a lap tetejére, ahová elkészítettük a már említett tartalomjegyzéket.

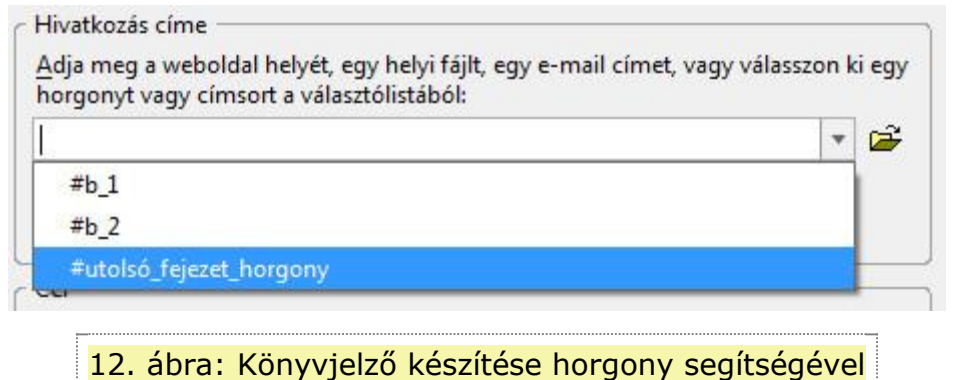

Jelöljük ki azt a szövegrészt, ahova ugrani szeretnénk! Ezután válasszuk ki a *Beszúrás → Horgony* menüpontot (vagy kattintsunk az eszköztár *Horgony* ikonjára)! Adjuk meg a *Horgony* nevét! Fontos, hogy olyan nevet válasszunk, amiről később egyértelműen azonosítani tudjuk a *Horgonyt*! Ezzel egy *Horgony*t helyeztünk el arra a szóra, ahova majd később ugrani szeretnénk a weboldal egy másik pontjáról.

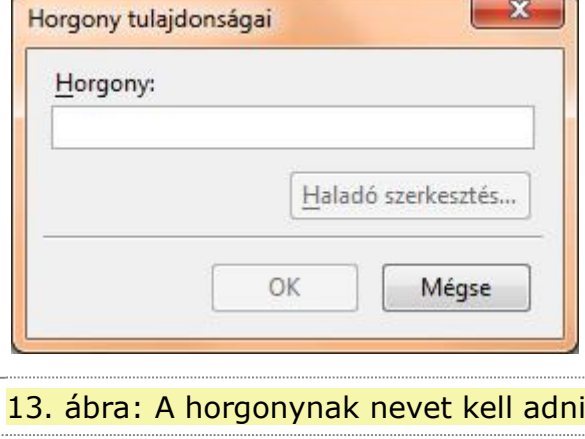

Most állítsuk be az ugrópontot, azaz azt a helyet, ahonnan a korábban megjelölt pontra szeretnénk ugrani! Válasszuk ki a *Beszúrás → Hivatkozás* menüpontot! A *Hivatkozás címe* helyére korábban hivatkozást írtunk. Most használjuk legördülő menüként! A korábban felvett *Horgony*ok név szerint megtalálhatóak a legördülő menüben. Válasszuk ki a megfelelőt, majd kattintsunk az *OK* gombra! Ezzel beállítottunk egy ugrópontot, mellyel a beállított *Horgony*ra tudunk ugrani, egy lapon belül.

A honlap szerkesztő felületén egy-egy horgony helyét egy kis horgony szimbólum jelöli (lásd az alábbi ábrán), ami – természetesen – csak minket tájékoztat arról, hol helyezkedik el egy-egy horgony. A böngészőben nem lesz látható.

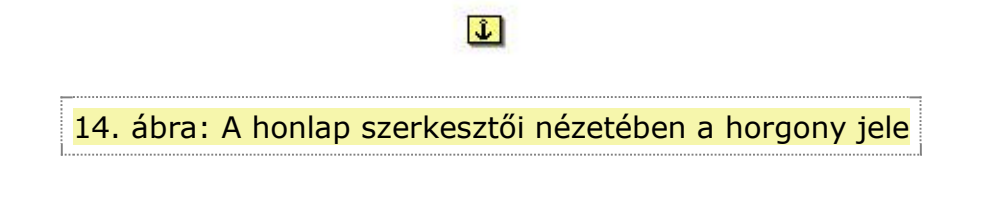

# **5. Bekezdések formázása**

Ahhoz, hogy külön bekezdésekben írhassunk a weblap felületére (alapértelmezettként ez nincs beállítva), az eszköztárban kattintsunk a *Szövegtörzs* feliratot tartalmazó legördülő menüre (lásd az alábbi ábrát), és válasszuk a *Bekezdés* opciót!

> u keeledee Szövegtörzs

> > 15. ábra: Bekezdések formázását segítő menüsor

Jó, ha weblapszerkesztés során úgy tekintünk a bekezdések formázására, mint ha szöveget szerkesztenénk. Persze kevesebb lehetőség áll rendelkezésre, mint bármely szövegszerkesztő alkalmazásban, de ha ezt a szemléletet követjük, könnyebbé tehetjük a helyzetünket: hisz bizonyos szintig hasonló lehetőségeink vannak, mint szövegszerkesztésnél; például ha egy bekezdést gépelünk be épp, akkor bekezdésen belül a szövegszerkesztésből is ismert SHIFT+ENTER billentyűkombinációval sortöréseket helyezhetünk el, míg csak az ENTERt lenyomva új bekezdést nyithatunk.

# **Igazítás**

Az eszköztár már a szövegszerkesztésből is ismert szimbolikával jeleníti meg a bekezdések igazítását, melyek jelentése rendre: balra-, középre-, jobbra-, és sorkizárt igazítás:

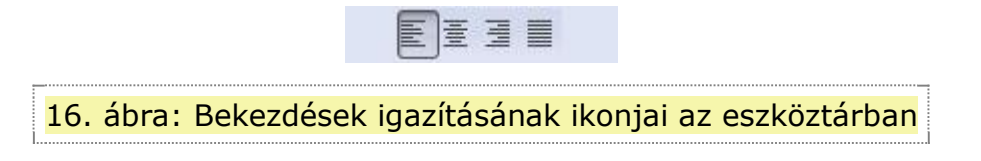

Jelöljük ki azt bekezdést (táblázatot, vagy akár képet), amit igazítani szeretnénk, majd válasszuk ki a megfelelő igazítást! Bekezdésnél az is elég, ha bele állunk kurzorral a bekezdésbe.

# **Felsorolás lista**

A felsorolások készítése is teljesen úgy történik, mint ahogy szövegszerkesztésben megszokhattuk. Kattintsunk az eszköztárban a *Felsorolás* ikonra (lásd a 17. ábrát)! A jelenlegi bekezdés előtt megjelenik az első felsorolás

jel. Amíg ki nem kapcsoljuk a *Felsorolás* ikonra kattintássaé, minden új bekezdés egy újabb felsorolás pontba fog kerülni.

A felsorolások szintjeit beljebb, ill. kijjebb helyezhetjük a *Behúzás növelése,* ill. *Behúzás csökkentése* ikonokkal (az alábbi ábrán a két, jobb oldali ikon). 1. 挂挂 蛋蛋 |

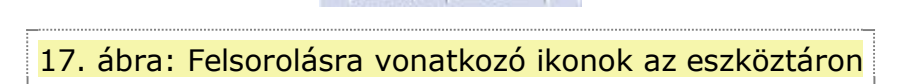

Bekezdéseket utólag is átalakíthatunk felsorolássá: jelöljük ki azokat a bekezdéseket, melyeket felsorolássá szeretnénk alakítani, majd kattintsunk az eszköztárban a *Felsorolás* ikonra!

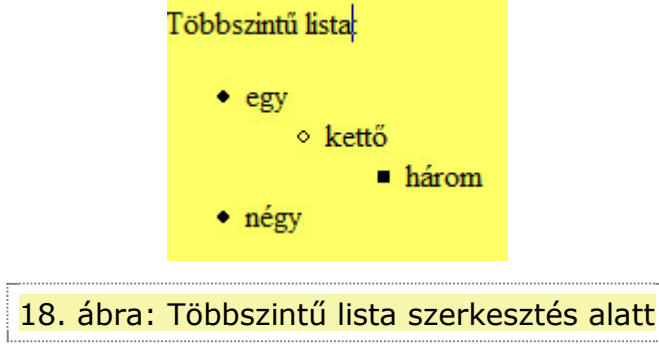

### **Sorszámozott felsorolás**

Hasonlóan kell eljárnunk, mint ahogy az előző fejezetben: Felsorolások esetén. Az eszköztárban a számozott felsorolás ikonja a rendes felsorolás mellett található (lásd fent, a 17. ábrát). Teljesen úgy □viselkedik□, mint a felsorolás. A különbség csupán annyi, hogy szimbólumok helyett sorszámok jelennek meg a lista elemei előtt.

### **Címsor és egyéb formátum megadása**

Válasszuk ki az adott formátummal ellátni kívánt szövegrészt! Az eszköztárban kattintsunk a *Szövegtörzs* feliratot tartalmazó legördülő menüre (lásd az alábbi ábrán), mely a felsorolásokkal egy sorban található! Itt válasszuk ki a megfelelő címsort (1-6-ig vannak megszámozva), vagy más, szükséges formátumot! Szövegtörzs  $\overline{\phantom{a}}$ 

19. ábra: Bekezdések típusait tartalmazó legördülő menü az eszköztáron

# **6. Rajzelemek, képek beszúrása**

## **Kép beillesztése**

Álljunk kurzorral arra a helyre, ahova be szeretnénk szúrni a kívánt képet! Kattintsunk a *Beszúrás* → *Kép* menüpontra, vagy az eszköztárban a *Kép* ikonra! Ezután a *Kép tulajdonságai* párbeszédablak jelenik meg, melyen több fülön találhatjuk a képfájl különböző tulajdonságainak beállításait:

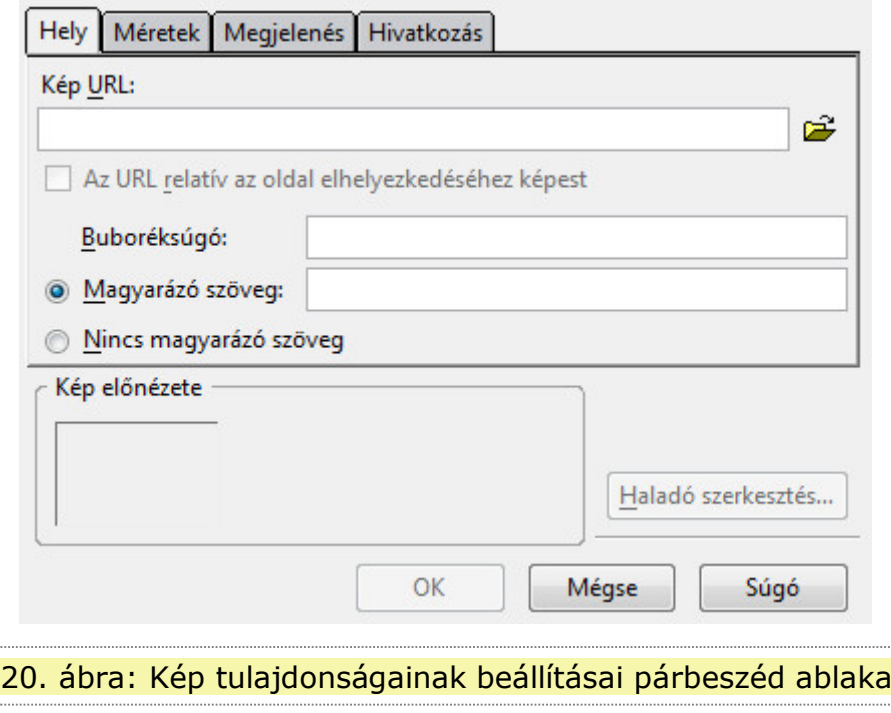

- **Hely fül:** a kép helyét tallózhatjuk ki, valamint megadhatjuk, mi legyen a képhez tartozó magyarázó, és buborék szöveg (az a szöveg, amely akkor jelenik meg, ha fölé visszük az egeret).
- Méretek fül: a kép eredeti, vagy egyéni méretét állíthatjuk be képpontokban megadva. Dönthetünk arról is, hogy méretarányosan akarjuk-e a kép méreteit beállítani.
- *Megjelenés:* beállíthatjuk, hogy mennyi legyen a térköz a beszúrt kép körül, illetve azt is megadhatjuk, hogy a szöveg hogyan fussa körbe a képet.
- *Hivatkozás:* a *Beszúrás* → *Hivatkozás* menüben is elérhető beállításokat találhatjuk itt: a képre egyből adhatunk meg hivatkozást is.

# **Kép tulajdonságainak módosítása**

Jelöljük ki a módosítani kívánt képet, majd kattintsunk a *Beszúrás* → *Kép* menüpontra, vagy az eszköztárban a *Kép* ikonra! Ekkor megjelenik a *Kép tulajdonságai* párbeszédablak, amelyben az előző fejezetben megismert kép tulajdonságokat tudjuk módosítani.

# **Kép adott színének átlátszóvá tétele és képtérkép készítése**

Habár a KompoZer önmagában nem ad lehetőséget semelyikre sem, áthidalva meg tudjuk oldani a problémát: Gimp képszerkesztő alkalmazás segítségével könnyen készíthető átlátszó színű kép, és képtérkép is.

### **Képtérkép készítése Gimpben**

A Gimp-ben *Képtérképet* a *Szűrők → Web → Képtérkép* menüpontjával tudunk készíteni. Ehhez előbb nyissuk meg azt a képet, amelyből képtérképet szeretnénk készíteni, majd utána válasszuk az előbb említett menüpontot!

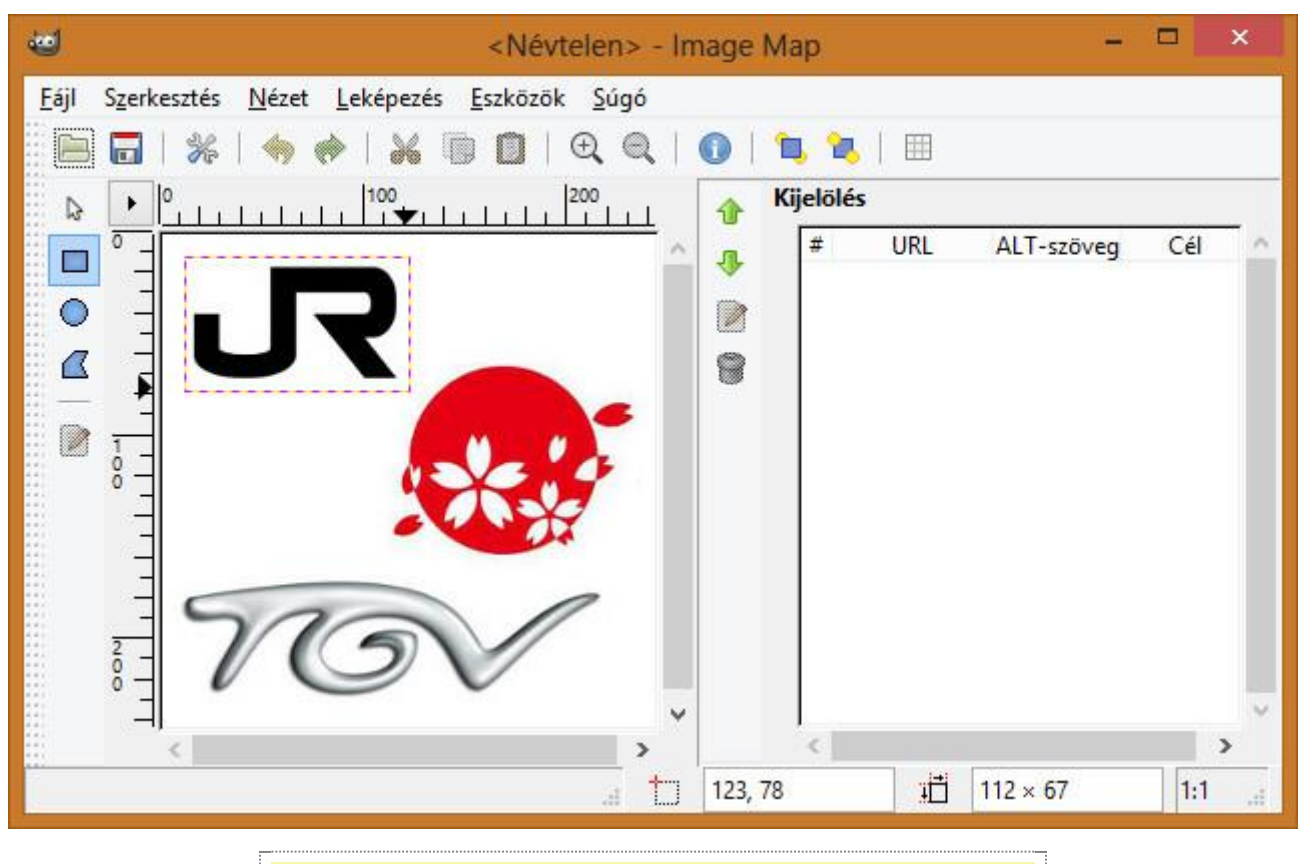

21. ábra: Egy képhez képtérkép készítése Gimpben

### **Fontos**

Ne feledjük! A képtérképet most **GIMP** segítségével hozzuk létre, amit majd a KompoZerbe fogunk beszúrni! A GIMP egy ingyenes, magas szintű képszerkesztő alkalmazás, mely elérhető itt: <http://www.gimp.hu/> (utolsó elérés ideje: 2014. VII. 27).

Képtérképek készítésénél alapvetően három fajta területet jelölhetünk ki a képen, amely majd linkként fog funkcionálni:

- **Téglalap**
- **Kör**
- Sokszög

Ezt a három kijelölési lehetőséget a fenti ábrán, baloldalt láthatjuk, az ablak szélén, fentről lefele. Ezekre az ikonokra kattintva jelölhetjük ki azt a tetszőleges területet, melyre hivatkozást szeretnénk készíteni.

Amint kijelöltünk egy terület, egy párbeszédablak jelenik meg, melyben beállíthatjuk a hivatkozás tulajdonságait.

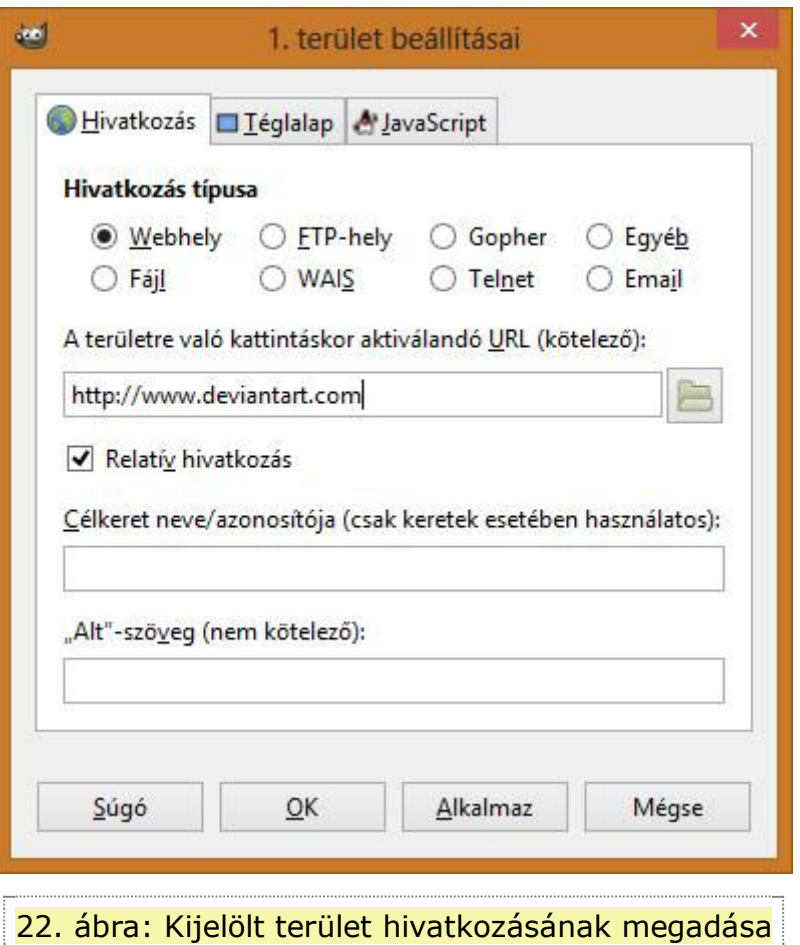

### **Megjegyzés**

Érdemes a hivatkozást *Relatív hivatkozás* tulajdonságát bepipálni (alapértelmezettként így van). Versenyeken rendre előfordul, hogy a diákok abszolút hivatkozással hivatkoznak képekre, amely miatt értékes pontokat veszítenek.

# **Meglévő területek tulajdonságainak szerkesztése, ill. törlése képtérképen**

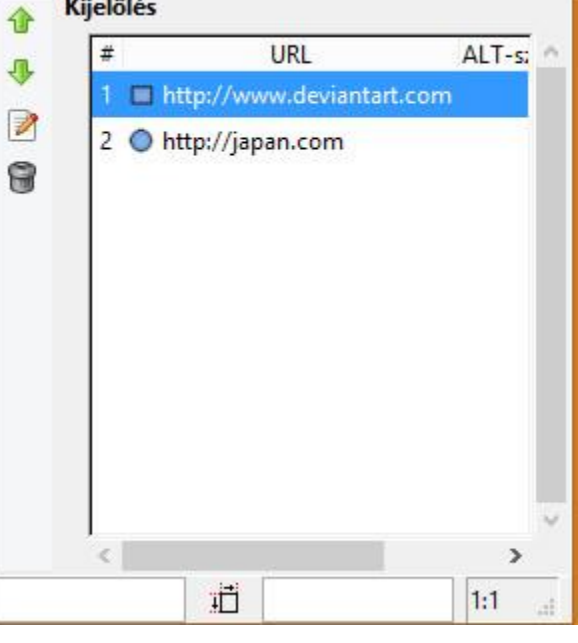

23. ábra: A már beállított területek tulajdonságai utólag szerkeszthetőek, és törőlhetőek is

A fenti ábrán láthatjuk a korábban látott párbeszédablak egy részét: ha megfigyeljük, láthatjuk, hogy az ablak baloldalán milyen ikonok szerepelnek. Fentről lefele tekintve az utolsó előttivel szerkeszthetjük a listában kijelölt terület tulajdonságait, az utolsóval pedig törölhetjük a listában kijelölt területet.

#### **Képtérkép mentése**

Ha elkészültünk a kép képtérképnek elkészítésével Gimpben, akkor mentsük el tetszőleges néven! Egy *map* kiterjesztésű állományt kaptunk.

### **GIMP-ben készült képtérkép beszúrása KompoZerbe Előkészületek**

Ha Gimpben készítjük el a képtérképet, akkor egy *map* kiterjesztésű állományt kapunk. Nyissuk meg ezt az állományt egy szövegszerkesztőben! Mi a notepad-et (jegyzettömböt) ajánljuk erre a célra.

Ekkor az alábbi forráskódhoz hasonló kód jelenik meg:

```
Forráskód<img src="Névtelen" width="250" height="250" border="0" usemap="#map" />
<map name="map">
<!-- #$-:Image map file created by GIMP Image Map plug-in -->
<!-- #$-:GIMP Image Map plug-in by Maurits Rijk -->
<!-- #$-:Please do not edit lines starting with "#$" -->
<!-- #$VERSION:2.3 -->
<!-- #$AUTHOR:Tanar -->
<area shape="rect" coords="11,11,122,78" href="http://www.deviantart.com" />
<area shape="circle" coords="170,113,48" href="http://japan.com" />
\langle/map\rangle
```
Elsőre ijesztőnek tűnhet, de nekünk csak az első sorral kell törődnünk, azon belül is az *src=Névtelen* résszel. A *Névtelen* helyett írjuk be annak a képnek a relatív hivatkozását, amihez a képtérképet készítettük, majd mentsük el a *map* állományt!

#### **Képtérkép beillesztése KompoZerbe**

Nyissuk meg az előző bekezdésben módosított, Gimpben létrehozott *map* (képtérkép) állományt ismét egy szövegszerkesztőben, majd másoljuk ki vágólapra a benne található kódot (kijelöljük az egészet, majd CTRL+C)! Ezután a KompoZerben arra a helyre álljunk a weblapunk szerkesztői nézetében, ahova be akarjuk szúrni a képtérképet, majd a menüben válasszuk a *Beszúrás → HTML* opciót.

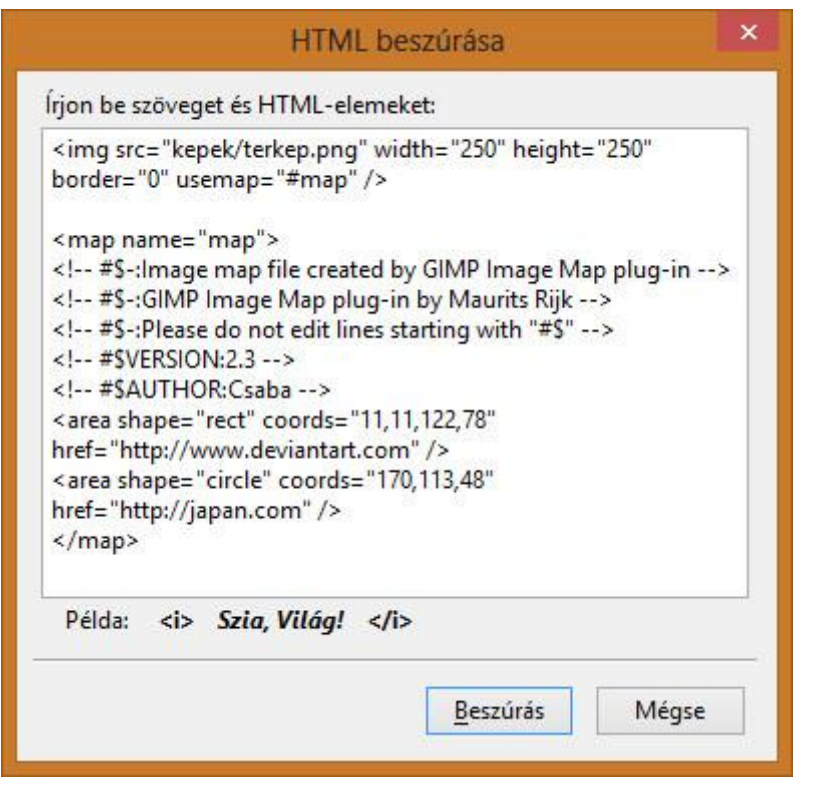

24. ábra: Képtérkép GIMP-ben generált kódjának beszúrása KompoZerbe

A megjelenő párbeszédablakba szúrjuk be a korábban lemásolt kódot (CTRL+V), majd kattintsunk a *Beszúr* gombra! Ezzel készen vagyunk: beszúrtuk a képtérképet! **Fontos**

A GIMP képtérkép készítési funkciója csak a HTML kódot generálja le! A hozzátartozó képet nekünk kell elhelyezni a nekünk tetsző mappában, és ennek az elérési útját nekünk kell megadnunk a generált kódban, ahogy feljebb ezt már bemutattuk.

### **Megjegyzés**

A képtérképhez tartozó képet érdemes a weblap többi képével egy mappában tárolni.

*[Vissza a tartalom](http://tehetseg.inf.elte.hu/tananyagok/webszerk/lecke6_lap1.html#fejezetek)jegyzékhez*

### **Flash animációk beillesztése**

Sajnos animáció beszúrására közvetlenül nincs lehetőség a KompoZerben, a probléma viszont áthidalható a megfelelő HTML kód beszúrásával. Ezt fogjuk most kihasználni! Álljunk a kurzorral arra a helyre, ahova be szeretnénk szúrni a HTML kódot! Válasszuk ki a *Beszúrás → HTML* opciót, a megjelenő ablakba pedig írjuk be az alábbi kis kódot (az aláhúzott részekre az értelem szerű tartalom kerül)! **Forráskód**<object>

<embed src="az animáció fájl elérésének helye, és neve" width="szélesség képpontban " height="magasság képpontban">

</embed>

</object>

Az *src* jelentése *source*, azaz forrás: ide írjuk be a fájl elérési útját, fájlnévvel együtt! A *width* és *height* jelentése *szélesség* és *magasság*: ezeket állítsuk a feladat által kért értékűre. Az object az *objektumot* jelent, míg az *embed* az *beágyazást*. Így végülis ezt jelenti a fenti kód: objektumot ágyazunk be, ilyen tartalommal, és ilyen méretekkel.

# **7. Táblázatkészítés**

A táblázat készítés módja is leginkább a szövegszerkesztők táblázat készítési lehetőségeihez hasonló. Nézzük, milyen eszközöket nyújt ehhez a KompoZer!

## **Táblázat beszúrása**

Válasszuk ki a *Beszúrás → Táblázat* menüpontot, vagy az eszköztáron található *Táblázat* ikont! Az ekkor megjelenő, *Táblázat beszúrása* párbeszédablak – igen figyelmes módon – két lehetőség szerint is enged választani, hogy miként szeretnénk beszúrni a táblázatot: *Gyorsan*, vagy *Pontosan*.

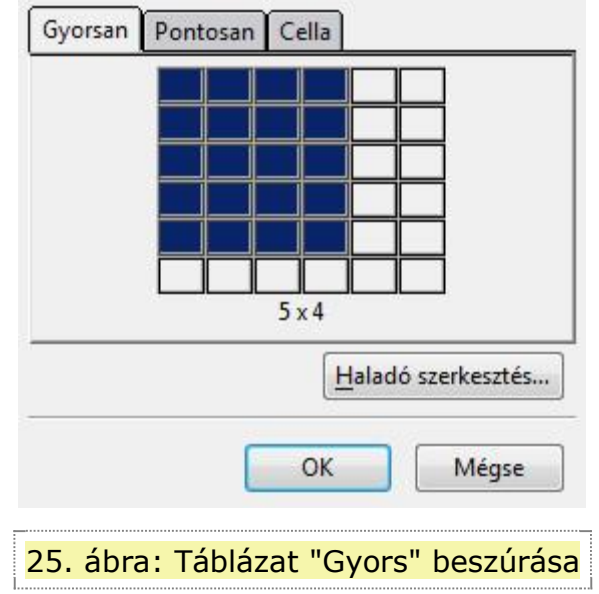

- Gyorsan: egy kis táblázat szemlélteti, hogy hány sort, ill. oszlopot fogunk beszúrni. A kurzor megfelelő pozicionálásával választhatjuk ki a nekünk megfelelő táblázat méretet.
- Pontosan: szám szerint adhatjuk meg, hogy hány darab sorból, és oszlopból álljon a táblázat. Ezen felül itt van lehetőség megadni a táblázat szegélyének vastagságát, továbbá itt adhatjuk meg, hogy a táblázat szélessége hány százaléka legyen a böngésző ablak teljes szélességének.

A párbeszédablak utolsó füle a *Cella* nevet viseli. Ahogy a neve is elárulja: ezen fülön a beszúrandó táblázat celláinak tulajdonságait tudjuk beállítani, mint például:

- térköz cellák között, és cellákon belül
- vízszintes és függőleges igazítás cellákon belül
- szöveg tördelése cellákon belül

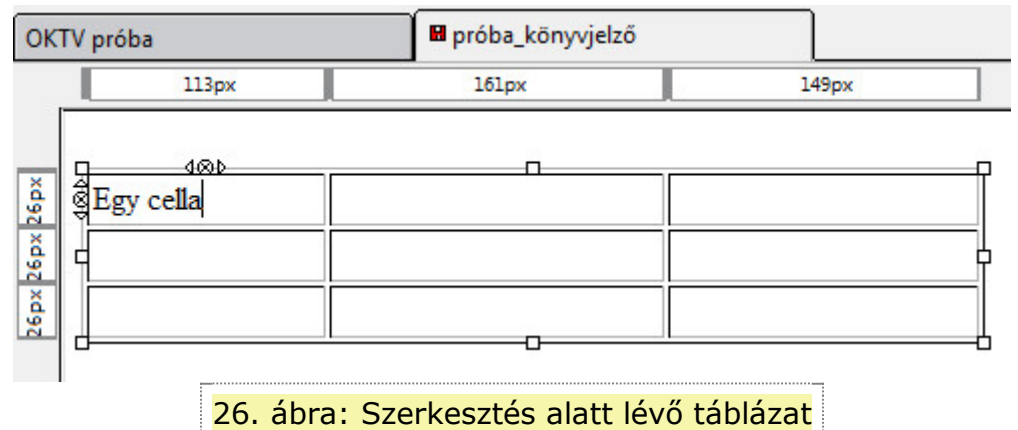

# **Táblázat tulajdonságainak szerkesztése**

Ahogy eddig is megszokhattuk, már egy beszúrt objektumot úgy tudunk formázni, módosítani, hogy kijelöljük azt, és kiválasztjuk az eszköztárból a hozzá tartozó ikont. Jelöljük ki a szerkeszteni kívánt táblázatot, vagy táblázat részt, majd a *Táblázat* ikont! Ekkor megjelenik a *Táblázat tulajdonságai* párbeszédablak, melyben részletes beállítási lehetőségeket találhatunk. Ezeket alább tárgyaljuk részletesebben.

#### **Méret**

A méretet pixelben, vagy százalékban (a böngésző ablak méretéhez viszonyított, relatív százalékban) tudjuk megadni: a szélességet, és a magasságot. Ezen felül szerkeszteni tudjuk, hogy hány sorból, ill. oszlopból álljon a táblázat.

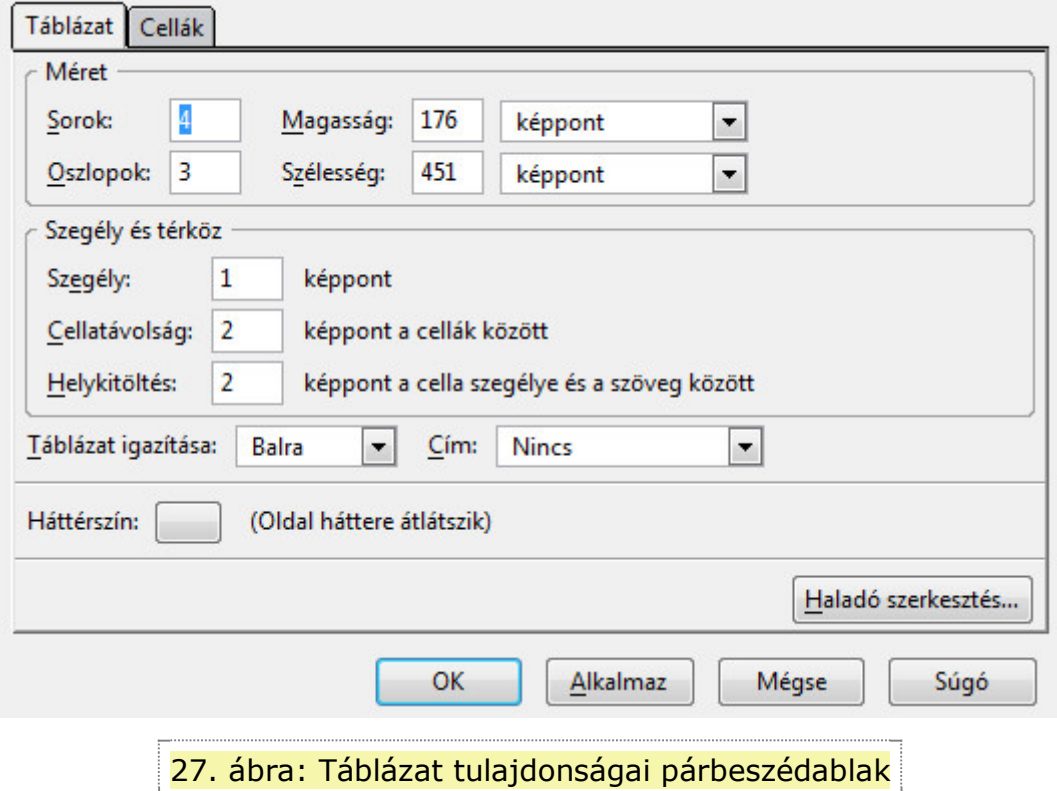

A szerkesztő program úgy szúrja be az új sorokat, vagy oszlopokat (vagy úgy törli ki) hogy a táblázat méretén nem változtat. Azaz vagy sűríti, vagy ritkítja az oszlopok, ill. sorok számát.

#### **Szegély**

A *Táblázat tulajdonságai*nak *Táblázat* fülén a *Szegély és térköz* csoportban találjuk a *Szegély* opciót. Itt pixelben tudjuk megadni a szegély méretét. Alapértelmezett értékben ez 1 pixel (lásd: 27. ábra).

#### **Cellák térköze**

Ugyancsak a *Táblázat tulajdonságai*nak *Táblázat* fülén találhatjuk a cellák térközére vonatkozó beállításokat (lásd: 27. ábra). *Cellatávolság*ot képpontokban tudjuk megadni – ezzel állítjuk be két cella távolságát. *Helykitöltés* (ahogy a magyarázó szöveg is írja) a cella szegélye, és a cella tartalma közötti távolságot adhatjuk meg, szintén pixelben megadva.

#### **Táblázat igazítása**

Meg tudjuk adni, hogy a táblázat a weblap melyik részén helyezkedjen el: baloldalt, jobboldalt, vagy középen. A *Táblázat tulajdonságai* párbeszédablakban ezt a *Táblázat igazítása* legördülő menüben tudjuk beállítani (lásd: 27. ábra).

#### **Háttérszín**

A *Táblázat tulajdonságai* párbeszédablakban legalul találjuk a *Háttérszín* opciót. Kattintsunk a felirat melletti, üres gombra! Egyszerű színválasztó ablak nyílik meg: ebben a már megszokott módon választhatjuk ki a nekünk megfelelő színt. A beállítások alkalmazásához kattintsunk a *Táblázat tulajdonságai* párbeszédablak *Alkalmaz* gombjára!

A *Cellák* fülre kattintva az éppen kijelölt cellák tulajdonságait láthatjuk: ezeknél külön is beállítható háttérszín ugyanúgy, ahogy a teljes táblázat esetén.

# **8. Beágyazott keret használata**

Ismét találkozhatunk a KompoZer egyik hiányosságával: közvetlenül nem tudunk beágyazott keretet készíteni. Ez egy olyan honlapelem, melyen keresztül egy másik honlap látható. Tulajdonképp így a honlapunkon belül el tudunk helyezni egy másik, komplett honlapot. Ehhez csak az adott honlap URL-jére van szükségünk.

A szerkesztőfelületen álljunk a kurzorral oda, ahova el szeretnénk helyezni ezt a beágyazott keretet, majd válasszuk a *Beszúrás → HTML* opciót! A megjelenő ablakba írjuk be az alábbi kódot (értelemszerűen az *URL helye* felirat helyére kell beírnunk a beágyazni kívánt oldal URL-jét):

**Forráskód**<iframe src="URL helye">

<p>A böngészője nem támogatja a beágyazott kereteket.</p>

</iframe>

Beágyazott keret készítése.

# **9. Űrlapok**

Űrlapokat legtöbbször arra használunk, hogy weblapokon keresztül különböző információkat kérjünk a felhasználóktól. Ha megfelelően van beállítva az űrlap elküldésének a módja, akkor a szerver oldalon megfelelő eszközökkel fel lehet dolgozni a beküldött válaszokat. Ez persze már nem tartozik az OKTV versenyek követelményei közé. Itt megelégszünk azzal is, ha az űrlap információi egy e-mail címre továbbítódnak. Nézzük meg, hogy lehet ilyet a KompoZerben készíteni!

Űrlap beszúrását, és szerkesztésének megkezdését a *Beszúrás → Űrlap* menüben érhetjük el.

# **Űrlap általános tulajdonságainak megadása**

Egy űrlap különböző beviteli mezőkből, és gombokból áll. Ezeket az űrlapelemeket foglalja magába egy-egy űrlap. Ezért előbb egyfajta blokkot hozunk létre, melyben később elhelyezzük a további szükséges űrlapelemeket.

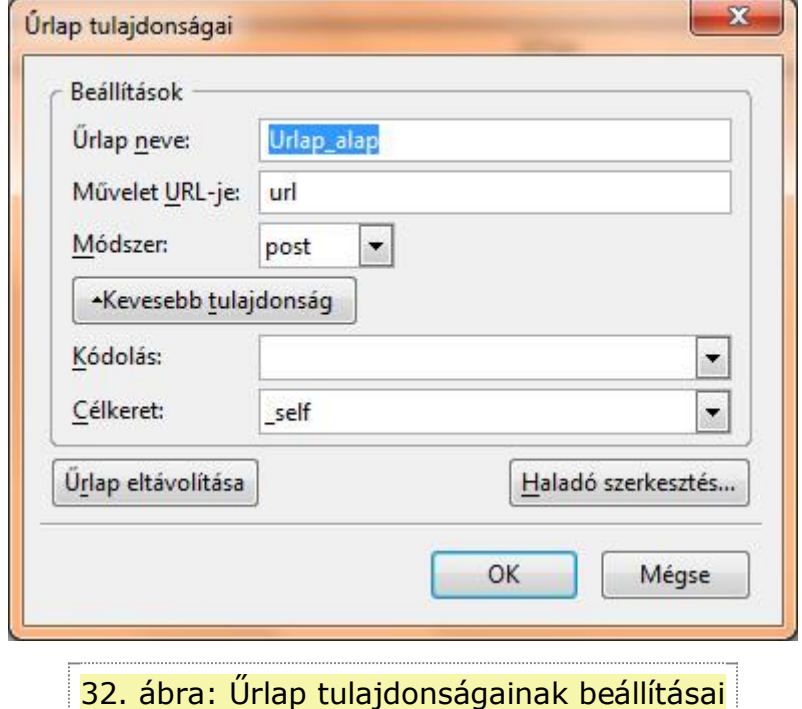

Válasszuk ki a *Beszúrás → Űrlap → Űrlapkészítés* menüpontot! Ekkor megjelenik az *Űrlap tulajdonságai* párbeszédablak, mellyel megkezdhetjük az űrlap felépítését, az űrlap egészére vonatkozó alapbeállítások elvégzését.

A KompoZer a szerkesztő felületen az űrlap határait világoskék, szaggatott vonallal jelzi (lásd a lenti ábrát). Böngészőben viszont semmi nem utal arra, hogy hol kezdődik, és végződik egy űrlap. Éppen ezért érdemes valamilyen felirattal feltüntetni, hogy egy űrlapról van szó.

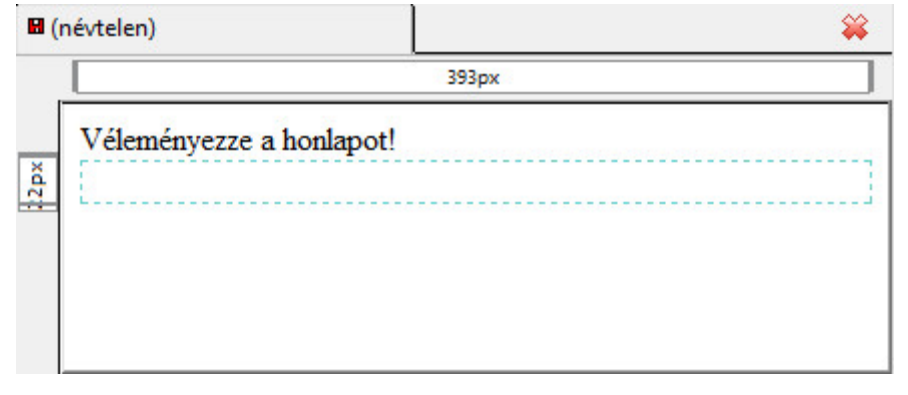

33. ábra: Szerkesztés alatt levő űrlap. Az űrlap határait világoskék, szaggatott vonal jelzi.

Általában az űrlapok végére szokták helyezni az □Elküld□ ill. □Alaphelyzet□ gombokat. Előbbi az űrlap tartalmának elküldésére szolgál, utóbbi pedig az össze űrlap mező kitörléséhez.

#### **Űrlap nevének megadása**

Az *Űrlap tulajdonságai* párbeszédablak *Űrlap neve* mezőbe írjuk be a kívánt űrlap nevet.

#### **Művelet URL-je**

Erre a címre küldené el a weblap a kitöltött űrlap mezőinek értékét. Ha az OKTV feladat nem rendelkezik másképp, töltsük ki tetszőlegesen.

#### **Űrlap tartalmának továbbítása: GET és POST**

Ez már fontosabb a verseny szempontjából: *Űrlap tulajdonságai* ablak, *Módszer* legördülő menüjéből választhatjuk ki, hogy POST vagy GET metódussal történjen-e a feldolgozás. Válasszuk ki a megfelelőt! **Megjegyzés**

A GET metódus alkalmazása során a kitöltött űrlapelemek adatai a webcímben kerülnek továbbításra, míg a POST metódus használatakor a webcímben nem látszanak az adatok.

#### **Űrlap tartalmának továbbítása e-mailben**

Tapasztalhattuk, hogy a KompoZer közvetlenül nem ad lehetőséget arra, hogy a kitöltött űrlap tartalmát emailben küldjük el. Itt is bele kell nyúlnunk a kódba! Két féleképp is eljárhatunk: vagy *Felosztás* nézetbe váltunk, hogy annak a html tagnek a kódját lássuk, amiben éppen állunk a szerkesztőfelületen, vagy átváltunk *Forrás* nézetbe, hogy csak a puszta HTML kódot lássuk.

Az űrlapot a *<form>* HTML tag jelöli. Ezt a tag-et módosítsuk a következőképp! **Forráskód**<form action="MAILTO:valaki@pelda.com" method="POST" enctype="text/plain">

A *valaki@pelda.com* helyére írjuk a kért e-mail címet: ide fog továbbítódni az űrlap tartalma, amennyiben elküldjük azt (erről később még bővebben beszélünk).

#### **Űrlap tartalmának feldolgozása CGI-vel**

A CGI-vel (Common Gateway Interface) való feldolgozás elvi lényege, hogy az űrlap adatokat nem a böngésző dolgozza fel, hanem a szerver, amire továbbítjuk az adatokat. Nézzük, hogy tudjuk ezt az adott űrlapon beállítani!

Ahogy e-mail küldés esetén, itt is bele kell nyúlnunk a kódba. Tetszőlegesen vagy *Felosztás* nézetben, vagy *Forrás* nézetben menjünk az űrlap kódjához (az űrlap kódját a *<form>* tag vezeti be, és a *</form>* zárja

le). Az űrlap kódját módosítsuk az alábbi módon: **Forráskód**<FORM ACTION="*CGI fájl elérési útja*" method="POST">

Ahol a *CGI fájl elérési útja* értelemszerűen a CGI fájl elérési útja, fájlnévvel együtt.

### **Űrlapmezők beszúrása Fontos**

Nagyon fontos, hogy az űrlapmezőket a korábban említett, világoskék, szaggatott vonallal jelzett űrlap határvonalon belül helyezzük el: ugyanis ha ezen kívül helyezünk el egy űrlap elemet, akkor annak a mezőnek a tartalma nem lesz továbbítva az űrlap tartalmának elküldése esetén.

A legtöbb űrlapmező (a szövegterület kivételével) elérhető a *Beszúrás → Űrlap → Űrlapmező* menüponton keresztül. A megjelenő, *Űrlapmező tulajdonságai* párbeszédablakban adhatjuk meg - ugyanezen párbeszédablakban levő -, *Mezőtípus* legördülő menüben kiválasztott űrlap mező tulajdonságait.

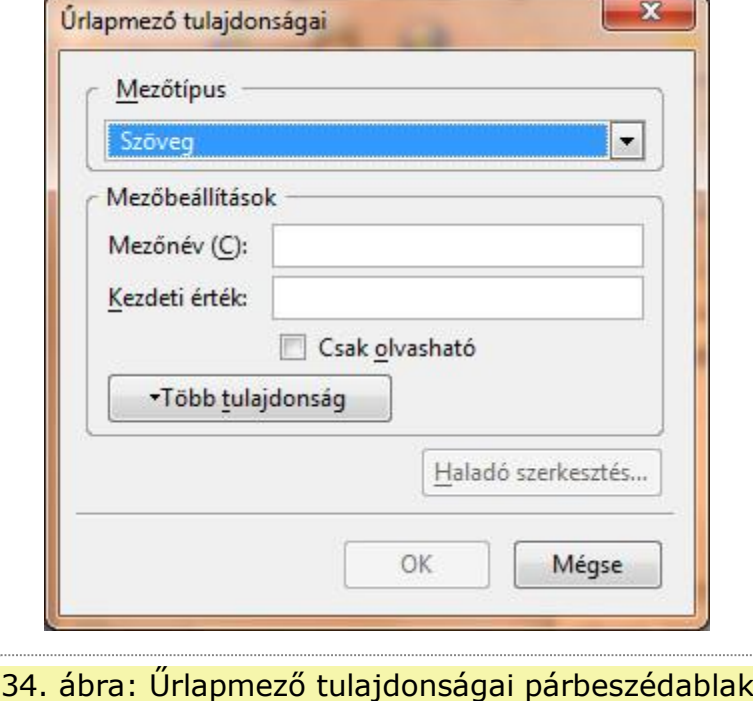

Az *Űrlapmező tulajdonságai* párbeszédablak beviteli mezői aszerint változnak, hogy milyen *Mezőtípus*t választottunk ki. A megfelelő mezők funkcióiról alább lehet olvasni (csak a legfontosabbakról teszünk említést).

Az egy űrlapmezőkhöz nem tartoznak felirat címkék, ezért azokról nekünk kell külön gondoskodnunk (begépeljük eléjük a megfelelő szöveget).

### **Szövegmező**

A szövegmező egy kis szövegterület, amibe rövid szöveges tartalmat lehet beleírni (pár szavas szövegekre kell gondolni, pl. valakinek a neve).

*Űrlapmező tulajdonságai* párbeszédablak *Mezőtípus* legördülő menüjében válasszuk ki a *Szöveg* opciót! A *Mezőnév*ben adhatjuk meg, hogy az űrlapon belül milyen névvel szeretnénk ellátni ezt a mezőt.

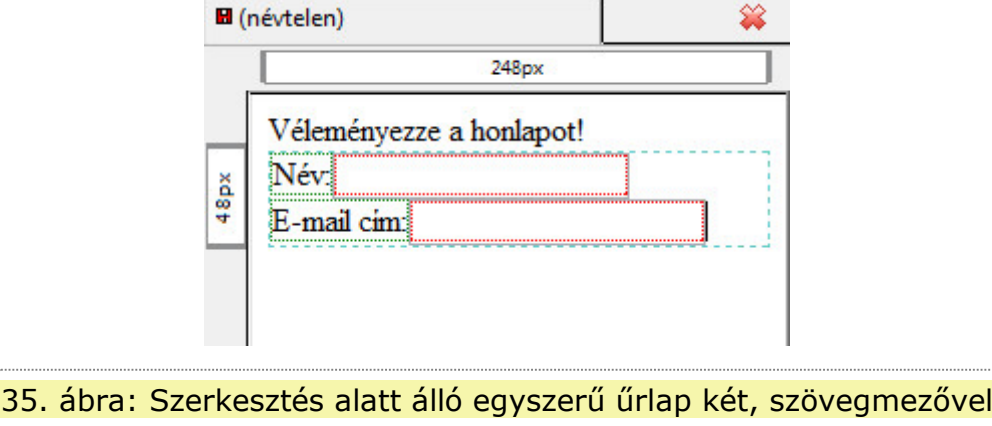

A *További tulajdonságok* gombra kattintva elérhetővé válik a *Mező mérete* opció - amivel a szövegdoboz hossza állítható be -, valamint a *Maximális hossz* opció, mellyel korlátozhatjuk, hogy (karakterek számában mérve) milyen hosszú szöveget írhatnak be ebbe a szövegdobozba. Értéke tehát egy pozitív, egész szám.

### **Választókapcsoló**

A választókapcsoló egy olyan beviteli mező, ahol több lehetséges választási lehetőség közül egyet lehet kiválasztani.

A KompoZerben választókapcsolót több, *Rádiógomb* beszúrásával lehet készíteni. Egy-egy *Rádiógomb*ot beszúrni az *Űrlapmező tulajdonságai* párbeszédablak *Mezőtípus* legördülő menüjében a *Rádiógomb* opcióját választva tudunk.

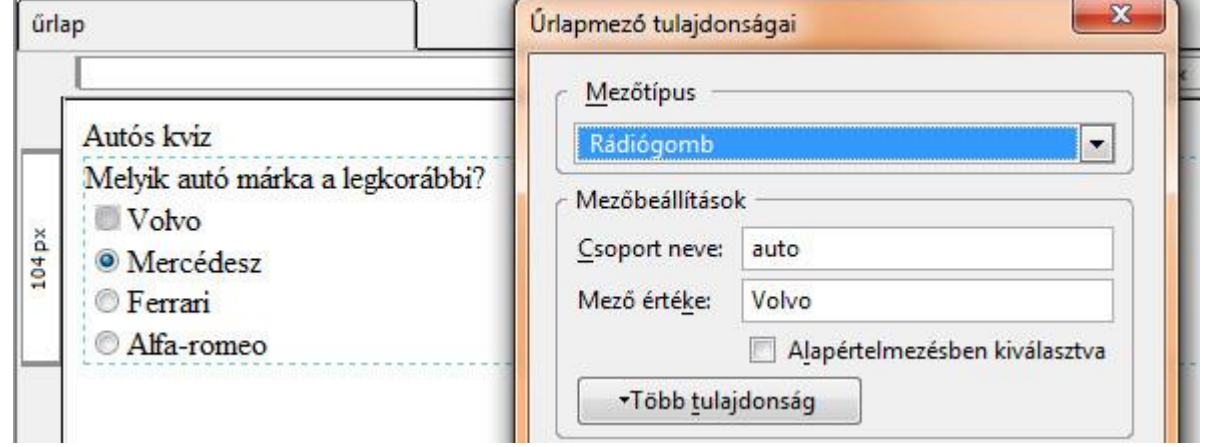

36. ábra: Szerkesztés alatt levő űrlap választókapcsolója és annak tulajdonságai. A csoport nevének minden, a választókapcsolóhoz tartozó rádiógombnak egyeznie kell!

Meg kell adnunk a *Csoport neve*t: ez nagyon fontos! **Fontos**

Minden újabb beszúrt *Rádiógomb* esetén ugyanazt a csoport nevet kell megadni (lásd a fenti ábrát). Így tudjuk biztosítani, hogy a válaszlehetőségek közül csak egy választ lehessen bejelölni.

Érdemes ékezet nélküli csoportnevet választani!

A *Mező értéke* mezőbe kell azt az értéket beírni, amit továbbításkor elküld a böngésző. Ez az érték a honlapon nem látható, de az űrlap küldésekor fontos szerepe van. . Hogy a felhasználó tisztában legyen azzal, melyik opció milyen válasz lehetőséget takar, a megfelelő szövegek elhelyezéséről gondoskodnunk kell (lásd a fenti ábrát).

### **Jelölőnégyzet**

A jelölőnégyzetekkel egy olyan beviteli mező csoportot lehet létrehozni, ahol egy kérdésre több lehetséges választási lehetőség közül többet is ki lehet választani.

Ahogy eddig is, az *Űrlapmező tulajdonságai* párbeszédablak *Mezőtípus* legördülő menüjében a *Jelölőnégyzet* opcióját választva tudunk *Jelölőnégyzet*et beszúrni.

A *Mező érték*e ismét olyan tartalommal töltsük fel, amit az űrlap adatainak elküldésekkor láttatni szeretnénk szerver oldalon.

#### **Szövegterület**

A szövegterület egy olyan beviteli mező, amely hosszabb, folytonos szöveg bevitelét teszi lehetővé.

Beszúrásához válasszuk a *Beszúrás → Űrlap → Szövegterület* opciót! A megjelenő, *Szövegmező tulajdonságai* párbeszédablakban a következő, főbb tulajdonságokat adhatjuk meg:

- *Mezőnév*: ahogy eddig is, ezzel azonosítja az űrlap a mezőt.
- *Sorok*: ennyi darab sorból fog állni a szövegterület.
- *Oszlopok*: ennyi oszlopból fog állni a szövegterület.
- (*Több lehetőség* gombra kattintva) *Kezdőszöveg*: ez a szöveg alapértelmezettként lesz benne a *Szövegterületben. Egyértelműsítő szöveget érdemes ide írni, például:*  $\Box$ Ide írhatja a honlapról alkotott véleményét<sup>□</sup>.

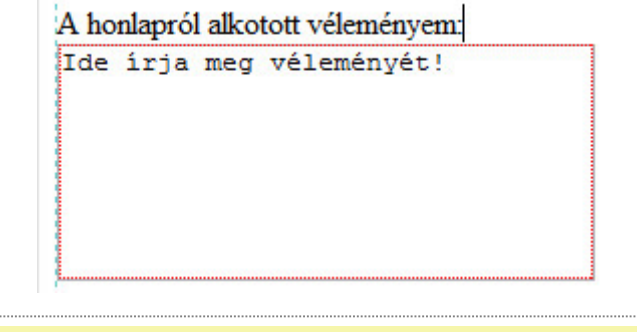

37. ábra: Szerkesztés alatt álló szövegmező, kezdőszöveggel

### **Legördülő menü**

A legördülő menü segítségével előre meghatározott értékek közül választhatunk, melyek egy lenyíló panelen helyezkednek el. A KompoZer a legördülő menüt *Választólista* néven teszi elérhetővé. Beszúrásához válasszuk ki a *Beszúrás → Űrlap → Választólista* opciót!

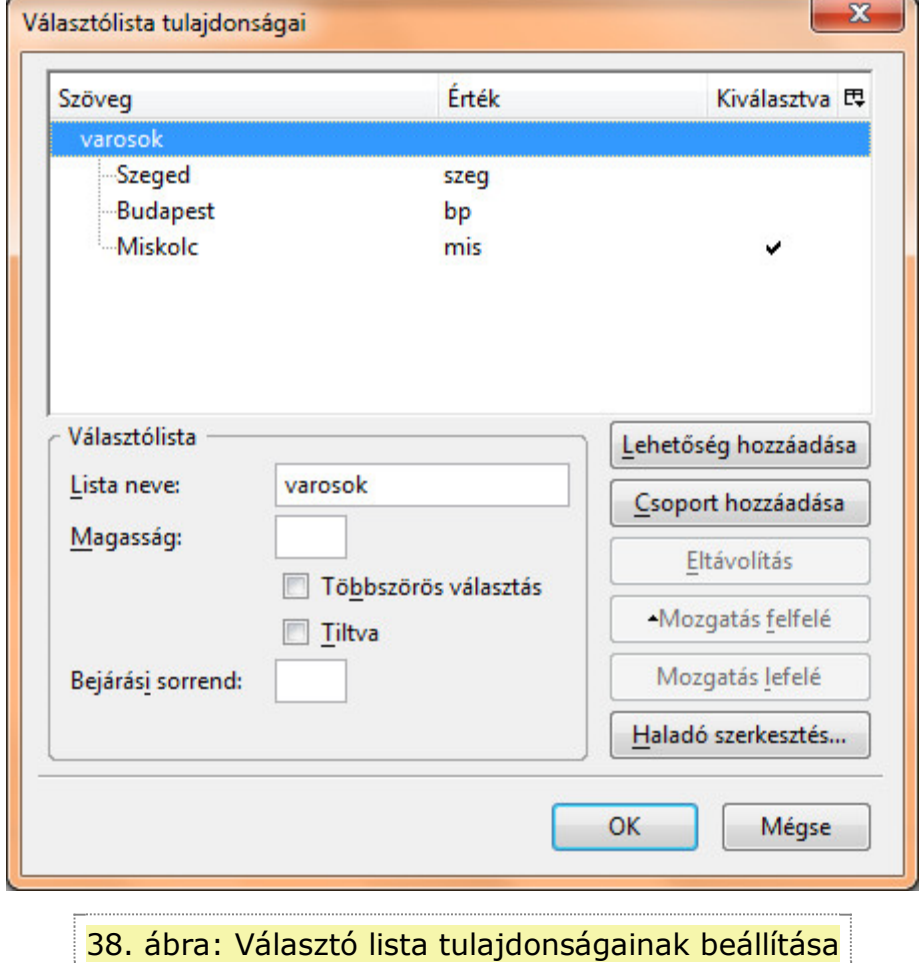

Ekkor megjelenik a *Választólista tulajdonságai* párbeszédablak. Elsőre kicsit bonyolultnak tűnhet. Először adjuk meg a *Lista neve* mező értékét! Ezt is érdemes ékezet nélkül megadni.

Ha megadtuk a *Lista neve* mező értékét, kattintsunk a *Lehetőség hozzáadása* gombra! Ezután a fenti listában meg is jelenik az így hozzáadott választólista neve. Ennek a listának köszönhetően könnyebben át tudjuk majd tekinteni a választólistánkat.

Miután rákattintottunk a *Lehetőség hozzáadása* gombra, megváltozik az ablak felülete: a hozzáadott lehetőség tulajdonságait tudjuk szerkeszteni.

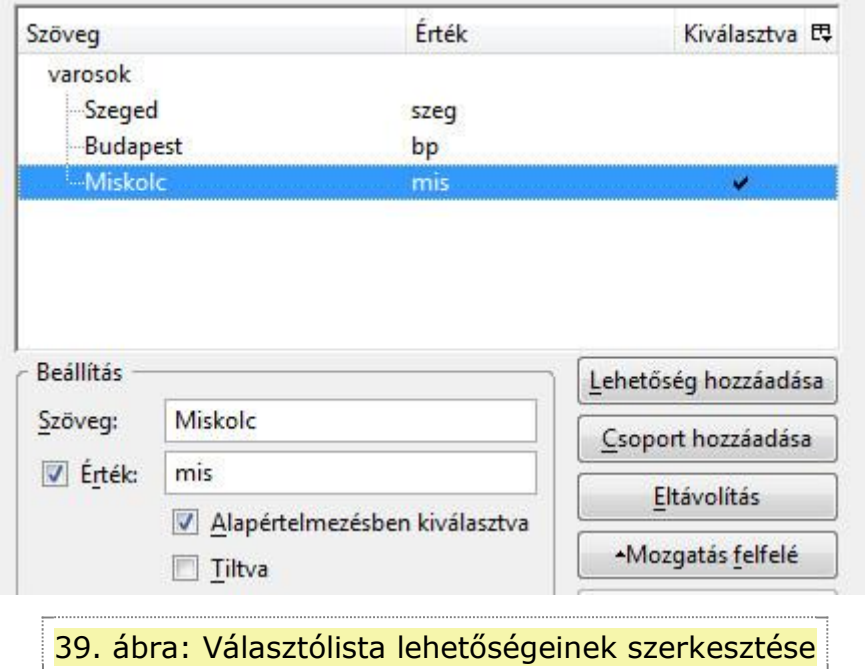

A *Szöveg* mezőbe kell beírnunk azt, amit a *Választólistában* látni szeretnénk majd, az *Érték* mezőbe pedig azt, amit majd továbbítunk az űrlap elküldése esetén – ide érdemes ékezet nélküli értékeket megadni. Újabb lehetőség hozzáadásához kattintsunk a *Lehetőség hozzáadása* gombra, és töltsük ki a szükséges értékekkel a *Szöveg* és *Érték* mezőket!

Az egyes lehetőségek egymás alatt, rendezetten jelennek meg a szerkesztőablakban (lásd az előző ábrán). Alapértelmezett értéket is megadhatunk: a kérdés választólista (ha még nem választottunk értéket) ezen az értéken fog állni. Ehhez csak válasszuk ki a listából a megfelelő *Lehetőség*et, és pipáljuk be az *Alapértelmezett kiválasztása* jelölőnégyzetet (lásd az előző ábrán)!

### **Alaphelyzet és Elküldésgomb hozzáadása**

Az *Alaphelyzet* gomb szolgál arra, hogy az egész űrlap összes mezőjét alaphelyzetbe állítsa, azaz a szövegmezők tartalmár kitörli, ill. az egyéb beviteli mezőket alapértelmezett értékre állítja. Ez fontos, hisz nem lenne jó, ha egyenként kéne az össze beviteli mező tartalmát kitörölni, ha a felhasználó úgy dönt, hogy elölről kezdi az űrlap kitöltését.

Az *Elküldés* gomb a legfontosabb űrlapelem. Ezzel tudjuk elküldeni a szervernek a kitöltött űrlapot.

Gépeljük be előre azt a feliratot, amit a gombon látni szeretnénk, arra a helyre, ahová majd a gombot el szeretnénk helyezni! Jelöljük ki ezt a szöveget: ezt fogjuk gombbá alakítani! *Alaphelyzet* gombnál érdemes az □Alaphelyzet□ szöveget beírni, *Elküldés* gomb esetén pedig az □Elküldés□ szöveget.

Válasszuk a *Beszúrás → Űrlap → Gomb beszúrása* opciót! Ekkor megjelenik a *Gomb tulajdonságai* párbeszédablak, ahol megadhatjuk a beszúrandó gomb legfontosabb tulajdonságait.

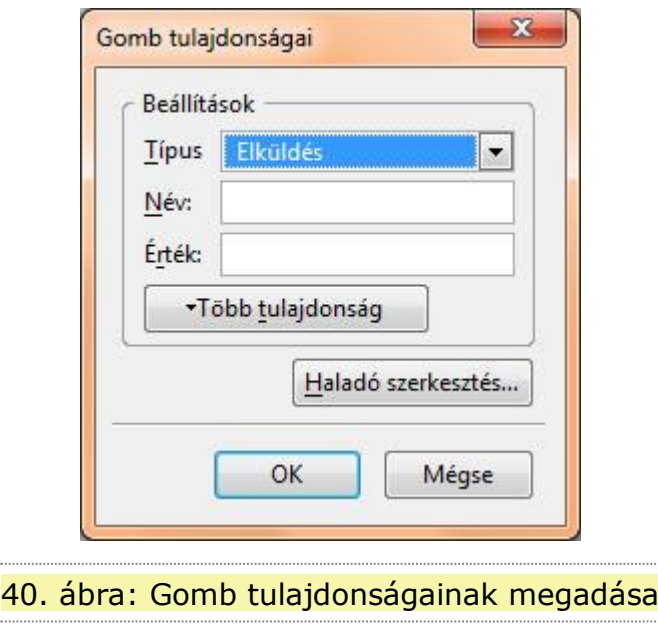

A *Típus* legördülő menüben választhatjuk ki, milyen gombot szeretnénk beszúrni (*Elküldés, Alaphelyzet, Gomb)*. A *Név* mezőbe írjuk azt a nevet, amellyel az űrlapon belül azonosítani szeretnénk a gombot, az *Érték* mezőbe a már megszokott, ékezet nélküli értéket írjuk.

## **Példa egy szerkesztőnézetben elkészült űrlapra**

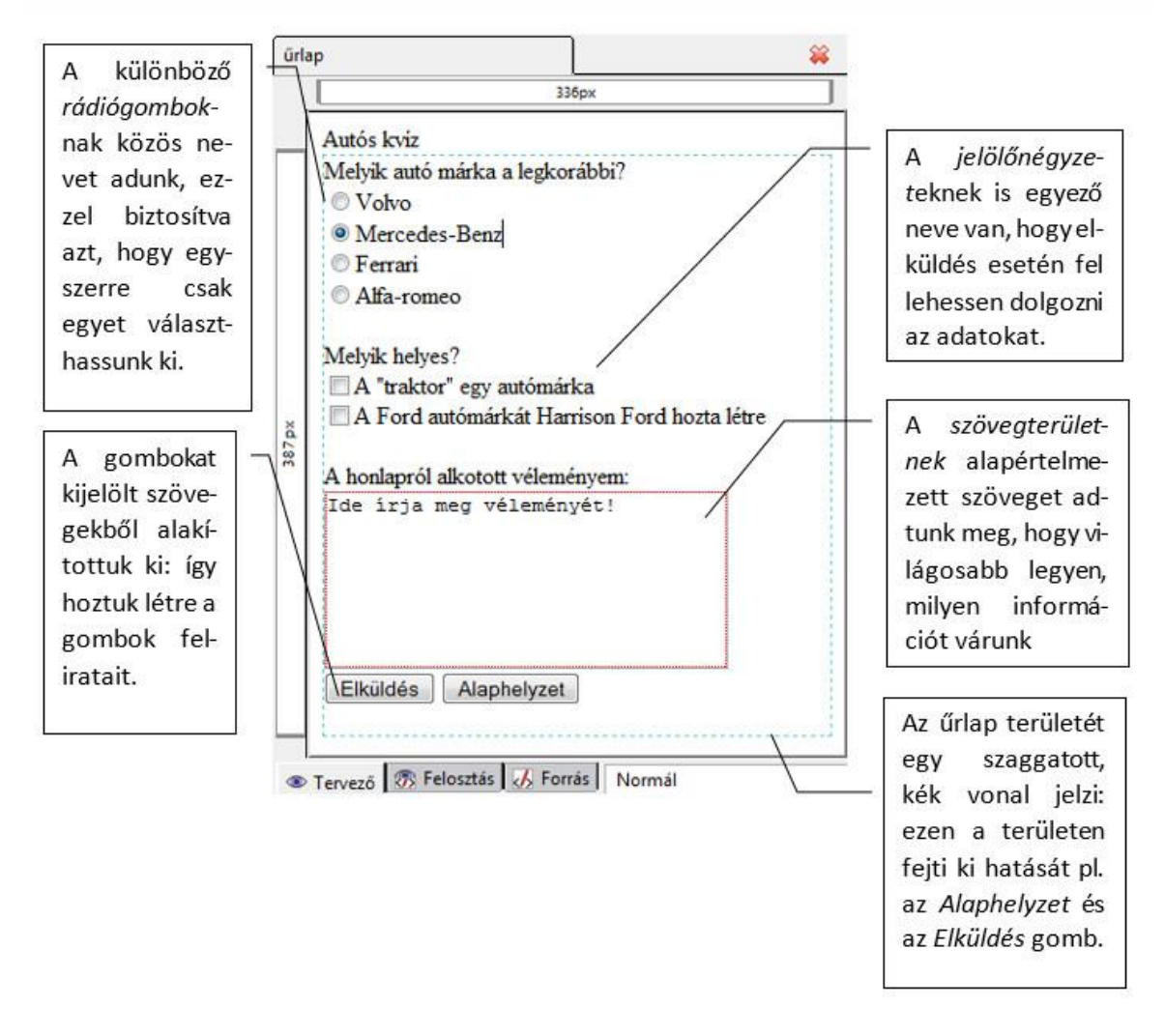

41. ábra: Különböző űrlapelemekből elkészített űrlap szerkesztői nézetben

# **10. Stílusok**

Szövegszerkesztésben már hallhattunk stílusokról. Stílusokkal megkönnyíthetjük saját munkánkat: előre definiált sablonok segítségével formázhatjuk szövegeinket, így nem kell minden egyes új bekezdésnél újra és újra a kívánt beállításokat elvégezni. Mindezek felett: az egyes stílusok utólag is módosíthatóak. Ezek a módosítások automatikusan életbe lépnek a módosított stílussal rendelkező bekezdésekre. Gondoljunk bele, mekkora lehetőség rejlik ebben, ha egy több száz, vagy több ezer oldalas dokumentumot hozunk létre!

Honlap készítésnél is hasonló funkciót töltenek be a stílusok: beállíthatjuk vele a honlap háttérszínét, betűk színét, típusát, stílusát. Bármit, amit formázni lehet, azt a stílusokban is be lehet állítani (pl.: táblázatok háttérszíne). Nézzük, hogy megy ez a gyakorlatban!

Nem célunk minden lehetséges beállítás bemutatása: csak az OKTV ide vágó elvárásai mentén tekintjük át a lehetséges beállításokat.

## **Egyszerű stílusok készítése**

Egyszerű stílusok alatt a következőket érdemes gondolni: alapvető színbeállítások (betű, háttér), alapvető szövegbeállítások (betűtípus, -stílus).

Alapvetően kétféle technikát különböztethetünk meg weblapok stílus használatánál: a stíluslap vagy be van ágyazva a weblapba, vagy a stílust leíró, ún. CSS fájl a weblapon kívül helyezkedik el, egy külön állományban, és erre csak hivatkozunk. Utóbbi szerencsésebb lehet, hisz ekkor nagy szabadságunk van a weblap megjelenését illetően: csak le kell cserélnünk a külső CSS fájlt, ami leírja a weblap stílusát, és máris megváltoztattuk a weblap megjelenését anélkül, hogy a kódjába bele kellett volna nyúlnunk!

### **Belső stílusok készítése**

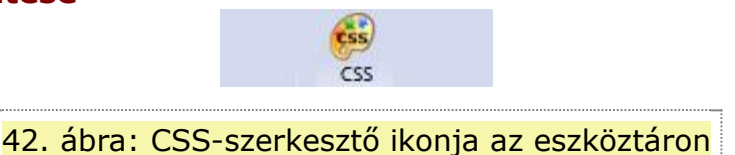

Kattintsunk az eszköztár *CSS-szerkesztő* ikonjára (lásd a fenti ábrán)! Ekkor megjelenik a *CSSstíluslapok* párbeszédablak. Tekintsük át az ablak felépítését!

Alapértelmezett helyzetben belső stíluslapot tudunk szerkeszteni a *CSS-szerkesztő*vel. Mint korábban említettük, ez azt jelenti, hogy a stílus maga a weblapba van integrálva.

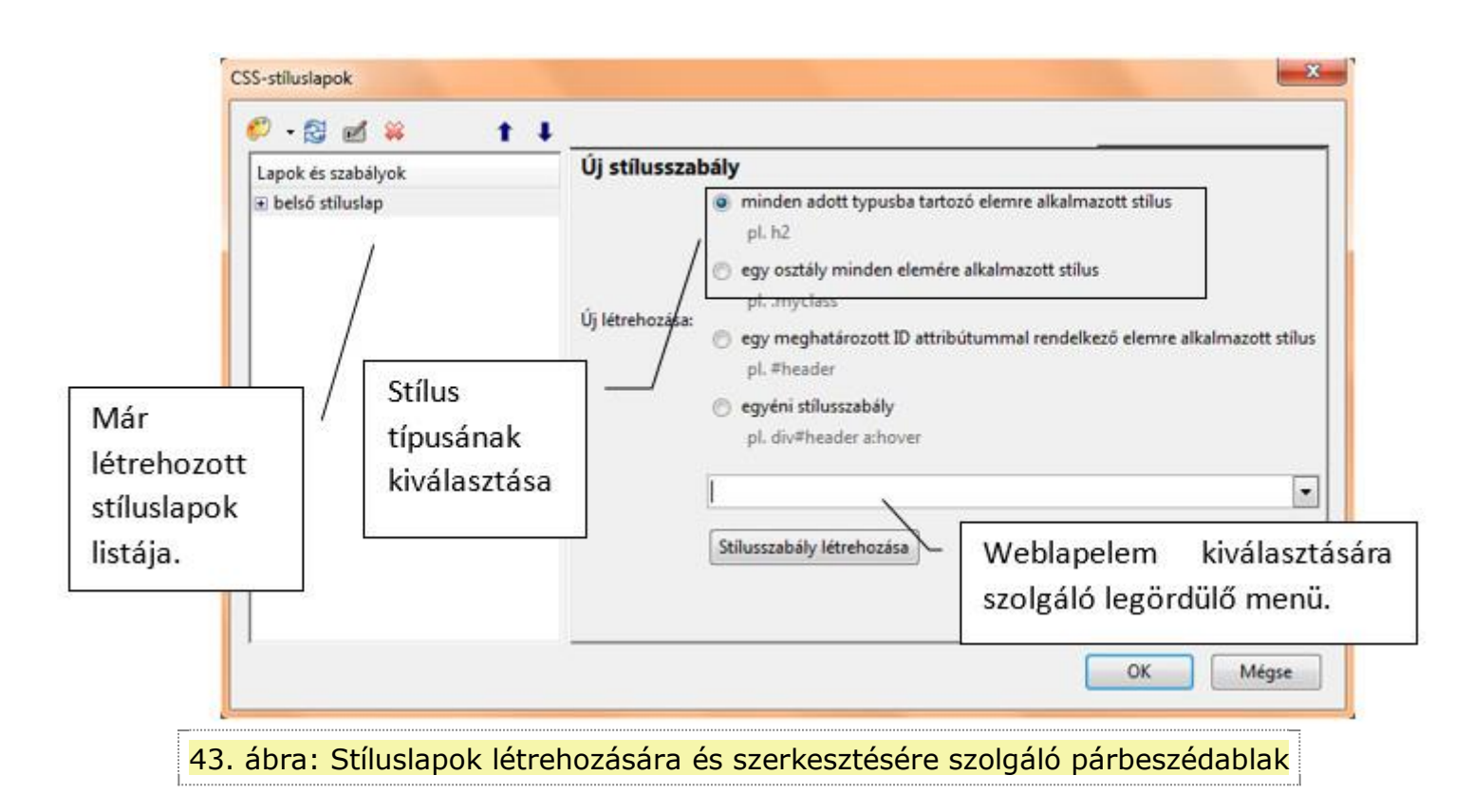

A *CSS-stíluslapok* párbeszédablakban baloldat, a *Lapok és szabályok* listában láthatjuk az eddigi stíluslapokat. Alapértelmezettként már itt szerepel egy *belső stíluslap* (lásd a lenti ábrát).  $\overline{\phantom{0}}$ 

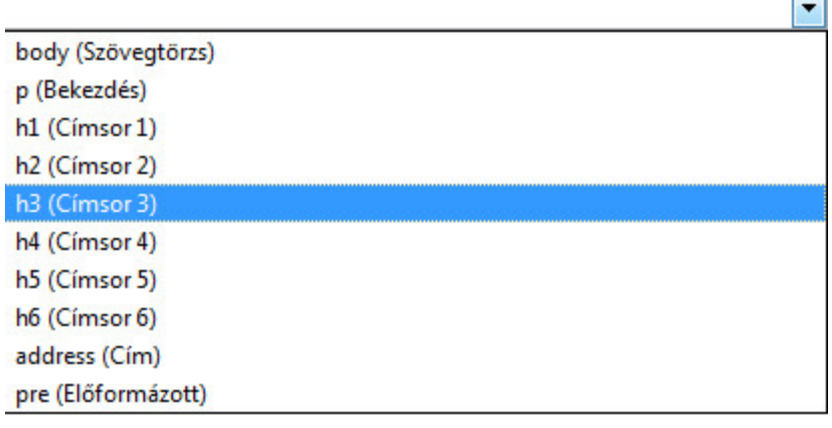

44. ábra: Legördülő menüben előre megadott weblapelemek, melyek tulajdonságait

stíluslappal szerkeszteni tudjuk

A következő, előre megadott, főbb weblapelemekhez tudunk stílust rendelni: szövegtörzs, címsorok (1-6-ig), bekezdés. Lehetséges további weblapelemekhez (ún.*tag*-ekhez) stílust rendelni, ám ezek nincsenek benne az előre megadott legördülő menüben, melyben kiválaszthatjuk a szerkeszteni kívánt weblapelemeket.

# **11. Webszerkesztési feladatok megoldása az OKTV és OKATV–ből**

Annyi könnyebbség lehet a rajzfeladatokhoz képest, hogy itt konkrét beállítások az irányadóak: nem kell annyi, ötletet kívánó megoldás: persze ez függ a választott webszerkesztő alkalmazástól is.

## **Technikai tudnivalók a feladatmegoldásokkal kapcsolatban**

Az egyes beállítások elvégzésének mikéntjét (pl. táblázat beállítások) részletekbe menően külön nem írjuk le: ezekhez lásd a megfelelő, korábbi fejezeteket!

Fontos megjegyezni, hogy a versenyen szereplő webszerkesztési feladatoknál nem feladatunk a gépelés: minden szükséges szöveg megtalálható a forrásokban mellékelt, megfelelő szöveges txt fájlban. Minden szöveget onnan másolunk ki, és szúrjuk be a megfelelő helyre, a szerkesztőprogramban, ezzel is gyorsítva a feladat megoldását.

Az itt található megoldásokra általában jellemző, hogy kihasználja a feladatokban kért weblapok hasonlóságát: egy lap elkészítésén vezetnek végig, utána ezt az egy lapot másoljuk le, és szerkesztjük át a további kért, specifikus honlapokká. Így biztosítva azt, hogy a közös tulajdonságok mindenütt ugyanolyanok legyenek, és ne kelljen ezeket újból és újból, minden lapnál elvégezni.

Úgy, mint a rajzfeladatoknál, itt is az egyes feladatokhoz lépésenkénti leírás tartozik: mivel viszont a webszerkesztési feladatok sokkal kötöttebb lépésekből állnak, mint a rajzfeladatok, ezért sokkal inkább szemléltető szerepük van, mint további segítséget nyújtó szerepük. Minden lépésenkénti leírás után a beszédesebb lépésekről képsorozatot találhat az olvasó, ahol minden lépéshez további leírás tartozik. Ezeket a lépéseket A, B, C, □ betűivel jelöljük. A feladatok lépésenkénti leírásánál megemlítjük, hogy melyik állapot (pl.: **A** lépés) tartozik a képek közül.

#### **Könnyebb, egyszerűen megoldható feladatok OKATV 2011 - Harmadik forduló, 5. feladat Feladat**

#### **Feladat szövege:**

#### *Fokozottan védett növényfajok (30 pont)*

*A mellékelt minta alapján (honlapvedettnoveny.pdf) készíts egy honlapot a Magyarországon őshonos fokozottan védett növényfajokról. A mintán megfigyelheted az oldalak elrendezését, a különböző igazításokat és más tulajdonságokat. Azon tulajdonságokat, amelyek a mintán nem (jól) látszanak, külön részletezzük. A szükséges szövegeket a honlapszovegek.txt állományban találod.*

- Az oldalak címe (title) minden esetben a Fokozottan védett növényfajok szöveg legyen, amelyet az adott oldal témája követ. (Fokozottan védett növényfajok – Kezdőlap, Fokozottan védett növényfajok – Zárvatermők, Fokozottan védett növényfajok – Ajánlott oldalak)
- Az oldalakat index.html, zarvatermok.html, linkek.html néven kell elmenteni!
- A linkek színe normál állapotban: #008000, látogatott állapotban: #800000.
- A menüben az aktuális oldalnak megfelelő menüpont nem tölt be link szerepet.

*Minden oldalra igaz, hogy a tartalom egy olyan középre igazított táblázatban helyezkedik el, amelynek tulajdonsága:*

- Három sorból és egy oszlopból áll, szélessége 700 képpont, háttérszíne fehér (#FFFFFF), cellaköz: 0 képpont, cellamargó: 10 képpont, szegély nincs.
- *A cellák tulajdonságai*
	- *1. cella magassága 15*0 képpont. Ebben helyezkedik el a honlapfejlec kép, amelyet a korábbi

feladatban kellett elkészíteni. Ha ezt a képet nem készítetted el, használhatod helyette a honlapfejlec\_minta.png képet.

2. cella tartalma középre igazított.

3. cella: ebben helyezkedik el a tartalom. A szöveg minden oldalon 1-es címsorral kezdődik (Kezdőlap, Zárvatermők*, Ajánlott oldalak), melynek színe: #008000*

#### *Kezdőlap (index.html)*

A lapon el kell helyezni a nemzetiparkok.png képet, középre igazítva. A képre a http://www.nemzetipark.gov.hu/ oldalra mutató linket kell tenni. A weboldal új ablakba töltődjön be!

#### *Zárvatermők (zarvatermok.html)*

- Az igazítások és formázások a mintáról leolvashatók.
- A virágok adatai egy 600 képpont széles táblázatban helyezkednek el. Cellatávolság:0, cellamargó: 10 képpont.
- A világoszöld hátterű cellák színkódja: #E6FFE6.
- A virágok nevei 2-es címsor stílussal jelenjenek meg.

#### *Ajánlott oldalak (linkek.html)*

▪ *A szövegekre sorrendben a következő linkeket kell* 

*elhelyezni:* http://www.greenfo.hu/adatbazisok/fajok.php*,* http://www.foldegyesulet.hu/allatok/vedett ek/fokozottan\_vedett\_novenyek.php*,* http://www.termeszetvedelem.hu/*. Ezen linkek a honlap szövegét tartalmazó állományban is elérhetőek.*

#### **Példa**

#### **Javasolt megoldás:**

#### *Megoldási terv:*

Ahogy látjuk a feladat szövegében is, bizonyos beállításokat nekünk kell kitalálunk a minta alapján.

Láthatjuk, hogy több tulajdonság az összes oldalra vonatkozik: például az oldal felépítését segítendő táblázat. Érdemes egy oldalt megcsinálni, elmenteni, majd abból kialakítani az összes oldalt (*Mentés másként* paranccsal ezen könnyedén segíthetünk).

Készítsük el legelőször az *index.html* állományt (*Kezdőoldal)*, mentsük el, majd abból az oldalból alakítsuk ki a többi oldalt is!

#### *Felhasználandó eszközök:*

- táblázat beszúrása, szerkesztés
- kép beszúrása és linkké alakítása
- szöveg formázása (címsor, és színek)
- szöveges link kialakítása
- háttérkép beállítása

#### *Javasolt megoldás lépései:*

#### **Kezdőlap (index.html) elkészítése**

- *A Formátum → Oldal címe és tulajdonságai* menüben állítsuk be az oldal címét (*Kezdőoldal*)!
- A *Formátum → Oldal színei és háttere* menüben tallózzuk ki a megfelelő háttérképet (*honlaphatter.png*)! Erről a feladat külön nem szól: ezt a háttérbeállítást a mintából láthatjuk – a háttér ismétlődését nem kell beállítanunk: a KompoZer alapértelmezettként olyanná csinálja. Itt tudjuk beállítani a linkek színeit is: ne felejtsük el bekapcsolni az *Egyéni színek* opciót! A színeknél a megjelenő, színválasztó párbeszédablakba másoljuk be a feladatban megadott HTML formátumú színkódot!
- Szúrjunk be egy 1x3-as táblázatot, ahogy a feladat kéri, majd végezzük el a különböző sorokra a kért beállításokat – az első cellába szúrjuk be a *honlapfejlec\_minta.jpg* állományt, mivel az eredetit nekünk kellene elkészíteni, ezért ezzel most nem foglalkozunk! Dolgozhatunk úgy is, hogy nem kapcsoljuk még ki a táblázat szegélyét (azaz nem állítjuk a táblázat szegélyt 0 képpontosra), hisz így jobban tudunk tájékozódni. Megjegyzendő, hogy ha ki is kapcsoljuk a táblázat szegélyét, a szerkesztő program vékony, szaggatott piros vonallal jelzi a cellák határvonalait (A lépés). A feladatban kért cellamargó tulajdonságot a *Táblázat tulajdonságai* ablakban *Helykitöltés* néven találjuk meg.
- A második sorba másoljuk bele a forrásfájlba megadott szövegeket! Ezzel a tartalommal fogunk majd navigálni. Ami a mintán látszik: itt mindhárom szöveg félkövér. A *Zárvatermők*, és az *Ajánlott oldalak* feliratokat alakítsuk linkké! Nem baj, ha még azok az oldalak nincsenek készen, amikre hivatkozunk. A linkek mutassanak (rendre) a kért *zarvatermok.html* és *linkek.html* lapokra!
- A tartalom részre is másoljuk be a forrásfájlból az ide tartozó szövegeket! Ne feledjük: az első bekezdés *címsor 1* stílusú, és #008000 színű.
- Az utolsó bekezdés alá szúrjuk be a kért *(nemzetiparkok.jpg)* képet, és igazítsuk középre (jelöljük ki, majd a bekezdéseknél látható *Középre igazítás* ikonra kattintsunk)!
- Végül alakítsuk ki a kért linket a képen! Egy baj van: kép esetén nem tudjuk beállítani, hogy linkként új oldalon nyíljon meg a cél.

Ha beállítottuk a linket, váltsunk az alul látható fülek közül *Felosztás* nézetre, és kattintsunk a *nemzetiparkok.jpg* képet közrefogó, szaggatott, piros kereten belülre! Ekkor az alsó ablakban megjelenik a linkhez tartozó HTML kód (B lépés). Balról az első > jel elé (a link url-je után) írjuk oda: *target=\_blank*, majd mentsük munkánkat! Ezzel elérjük, hogy a képre kattintva a hivatkozás tartalma új ablakban nyíljon meg. Megjegyzendő, hogy □rendes□, szöveges link esetén van rá beállítási mód, hogy a link tartalma új ablakban nyíljon meg. Valamiért a képeknél ezt nem tették lehetővé, ezért kellett □kézzel□ belenyúlni.

#### **Zárvatermők (zarvatermok.html) elkészítése**

- Mentsük el másként az előbb elkészült, *index.html* állományt (a fájl neve legyen a kért *zarvatermok.html*! Ezt fogjuk átalakítani a honlap második lapjává.
- *Formátum → Oldal címe és tulajdonságai* menüben állítsuk be az oldal címét (*Zárvatermők)*!
- Töröljük a felesleges tartalmakat: a harmadik sor tartalmát (képet, és a szöveget)!
- A tartalmi részt egy táblázat rendezi el. A feladat szövege csak annyit közöl, hogy ez a táblázat 600 px (képpont) széles. A mintán látható: ennek a táblázatnak 2 oszlopa, és 3 sora van. Szúrjunk be egy

ilyen táblázatot a honlap tartalmi részébe (harmadik sorába, C lépés), ahonnan korábban töröltük a Magyarország nemzeti parkjait ábrázoló képet, és szöveget!

- Ne felejtsünk beállítani a táblázatba 10 px-es cellamargót (KompoZerben: *Helykitöltés*), és tüntessük el a táblázat szegélyt (szegély vastagság: 0 képpont)!
- Alakítsuk ki a táblázat tartalmát a mintán látható módon: minden sorban egy szöveges tartalom (az egyes virágnevek nagyobb betűkkel vannak szedve, és félkövérek), és egy kép szerepel egy-egy cellában! Az egyes, képeket tartalmazó cellákra állítsuk be a kért, #E6FFE6 színkódú háttérszínt (C lépés).
- A második sorban állítsuk át a navigáló sávot: alakítsunk ki linket a *Kezdőoldal*ra, és szüntessük meg a *Zárvatermők*re mutató linket!

#### **Ajánlott oldalak (linkek.html) elkészítése**

- Mentsük ismét másként az *index.html* állományunkat, most *linkek.html* néven!
- Állítsuk át az oldal címét megfelelőre a *Formátum → Oldal címe és tulajdonságai* menüben *(Ajánlott oldalak)*!
- A második sorban szereplő navigációs sávot alakítsuk át: vegyük le a linket az *Ajánlott oldalak*ról, és hozzuk létre egyet a *Kezdőlap* feliratra (ez mutasson az *index.html-re*, D lépés)!
- A weblap tartalmi elrendezését adó harmadik sorból töröljük ismét a honlap tartalmi részét, majd másoljuk be a szöveges forrásállományban megadott szövegeket! Alakítsuk ki az első bekezdést *címsor 1* formátumúra, és állítsunk be neki a kért betűszínt!
- Jelöljük ki a cím után szereplő, három bekezdést, és úgy alakítsuk felsorolássá!
- A felsorolásban szereplő szövegeket alakítsuk át linkké (a linkek címei szintén a forrásfájlban találhatóak, ezeket csak másoljuk át a link beállításakor)!

A megoldás főbb lépései képekben:

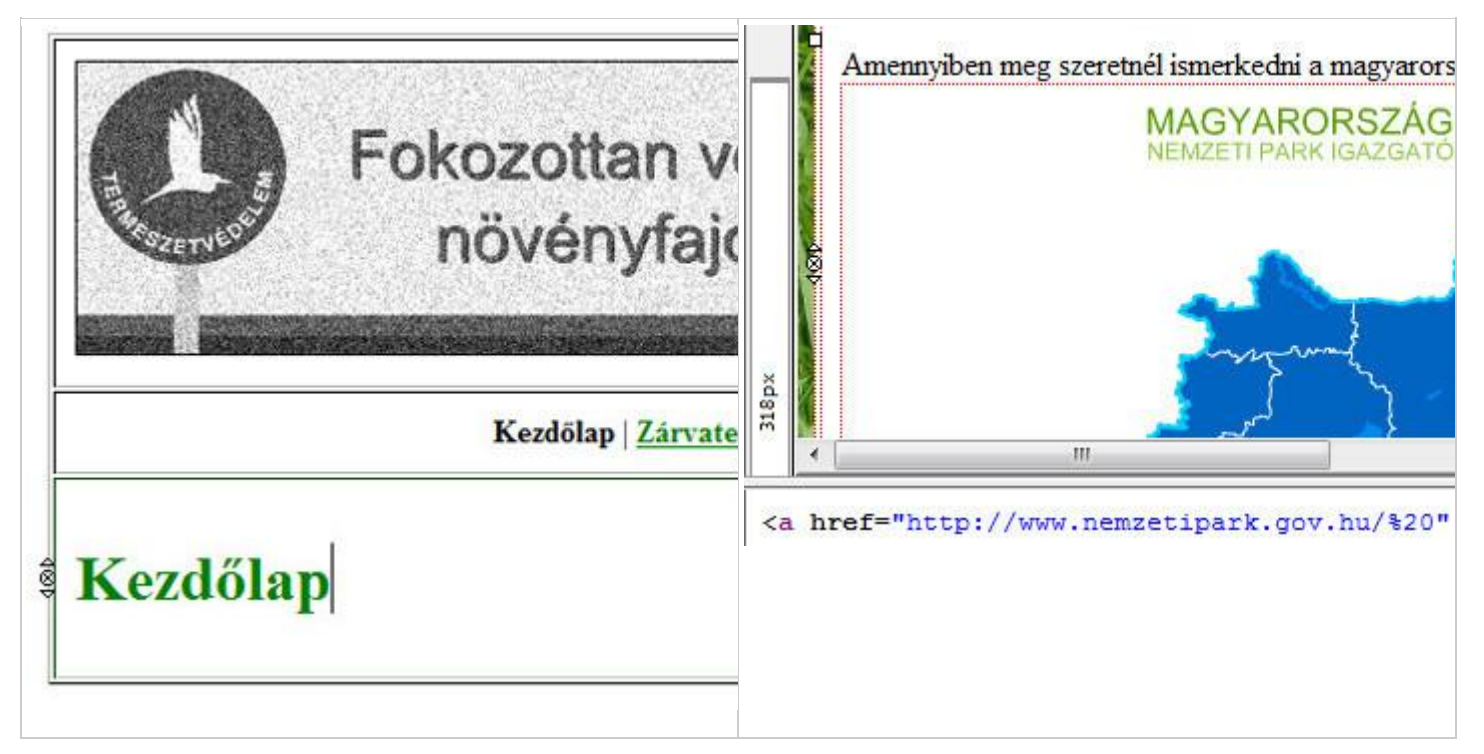

**A – A kezdőlapot készítjük el először: később ezt az oldalt lemásolva készítjük el a többi oldalt is. Az elrendezést egy táblázat segíti. A fejléc a mellékelt mintakép.**

**B – Ahhoz, hogy a képre kattintva a link új ablakban nyíljon meg,** *Osztott* **nézetben bele kell nyúlnunk a kódba (***target=\_blank***).**

**El** Fokozottan védett növényfajok...

#### Kezdőlap | Zárvatei

#### Csengettyűvirág

Évelő, 60-100 cm magas növény. Egyenes. felálló szára kopasz, hengeres. Töálló levelei kerekdedek, szíves vállúak és nyelesek  $(30-50$  mm).

 $268m$ 

Az alsó szárlevelek elliptikusak, a felsők a szár csúcsa felé fokozatosan kisebbedők, hosszúkás-lándzsásak, ülők v. rövid nyelűek (2-10 mm). A tő- és szárlevelek egyaránt fürészes szélűek és kopaszak. Laza buga virágzata a növény magasságának az 1/3-át is kiteszi.

Halványkék, harang alakú pártája 10-20 mm, illatos. A csúcsán vastagodott, egyenes bibeszál hosszan kinyúlik (10 mm) a pártából. A csészecimpák lehetnek épélűek és fogasak. A csészecimpák ép v. fogas éle. levelek alakja, mérete rendkivül változó.

Ajánlott oldalak

\* Greenfo - Adatbázisok - Védett, veszélyeztetett fajo

http://www.greenfo.hu/adatbazisok/fajok.php

\* Föld Egyesület - Fokozottan védett növények

http://www.foldegyesulet.hu/allatok/vedettek/fokozottan

\* A magyar állami természetvédelem hivatalos honlapj

http://www.termeszetvedelem.hu/

**C – A** *Zárvatermők* **oldal felépítését egy 600 képpont széles táblázat segíti: egy sornak két cellájába egy kép és egy leírás szerepel.**

**D – Az** *Ajánlott oldalak* **tartalmi részébe csak bemásoljuk a szövegeket, majd kialakítjuk a linkeket.**

# **12. Összefoglaló a webszerkesztés feladatokról**

A már lefedett, fontosabb részfeladatok miatt több feladat megoldását nem mutatjuk be. Ahogy megfigyelhettük a megoldott feladatokon is, a webszerkesztés feladatok leginkább az alábbi részfeladatokból épülnek fel:

- Valamilyen általános □tárolóba□ rakni a honlap tartalmát, amely olyan elemeket is tartalmaznak, amiknek minden oldalon szerepelnie kell.
- Linkek készítése: akár szöveges, akár képet (fájlt) megnyitó link, melyeknek néhol új ablakban kell megnyílniuk.
- Táblázatok beszúrása, azok szerkesztése: méret, háttérszín, háttérkép tekintetében.
- Szövegek szerkesztése: szín, méret, betűtípus, betűstílus tekintetében, továbbá címsor beállítások.
- Űrlapok készítése.

Úgy gondoljuk, hogy a fentebb levezetett, három feladat jól lefedi az OKTV-re kiadott feladatok részfeladatait. Amilyen részfeladatok pedig nem szerepeltek, azok olyan nehézségűek, melyeket intuitíve is meg lehet oldani.